# iSecurity DB-Gate

Transparent Access To Any Database Software Version: 2.60

# <span id="page-1-0"></span>About this Manual

This user guide is intended for system administrators and security administrators responsible for the implementation and management of security on IBM i systems. However, any user with basic knowledge of IBM i operations will be able to make full use of this product after reading this book.

Raz-Lee takes customer satisfaction seriously. Our products are designed for ease of use by personnel at all skill levels, especially those with minimal IBM i experience. The documentation package includes a variety of materials to get you familiar with this software quickly and effectively.

This user guide, together with the iSecurity Installation Guide, is the only printed documentation necessary for understanding this product. It is available in HTML form as well as in user-friendly PDF format, which may be displayed or printed using Adobe Acrobat Reader version 6.0 or higher. If you do not have Acrobat Reader, you can download it from the Adobe website: <http://www.adobe.com/>. You can also read and print pages from the manual using any modern web browser.

This manual contains concise explanations of the various product features as well as step-by-step instructions for using and configuring the product.

Raz-Lee's iSecurity is an integrated, state-of-the-art security solution for all System i servers, providing cutting-edge tools for managing all aspects of network access, data, and audit security. Its individual components work together transparently, providing comprehensive "out-of-the- box" security. To learn more about the iSecurity Suite, visit our website at <http://www.razlee.com/>.

## <span id="page-1-1"></span>Intended Audience

The DB-Gate User Guide document was developed for users, system administrators and security administrators responsible for the implementation and management of security on IBM® AS/400 systems. However, any user with a basic knowledge of System i operations is able to make full use of this document following study of this User Guide.

NOTE: Deviations from IBM® standards are employed in certain circumstances in order to enhance clarity or when standard IBM® terminology conflicts with generally accepted industry conventions.

This document may also serve for new versions' upgrade approval by management.

## <span id="page-2-0"></span>Native IBM i (OS/400) User Interface

DB-Gate is designed to be a user-friendly product for auditors, managers, security personnel and system administrators. The user interface follows standard IBM i CUA conventions. All product features are available via the menus, so you are never required to memorize arcane commands.

Many features are also accessible via the command line, for the convenience of experienced users.

## <span id="page-2-1"></span>Conventions Used in the Document

Menu options, field names, and function key names are written in **Courier New Bold**.

Links (internal or external) are emphasized with underline and blue color as follows: "About this [Manual"](#page-1-0) on the previous page.

Commands and system messages of IBM i® (OS/400®), are written in *Bold Italic*.

Key combinations are in Bold and separated by a dash, for example: **Enter**, Shift-Tab.

Emphasis is written in Bold.

A sequence of operations entered via the keyboard is marked as

## *STRDB***> 81 > 32**

meaning: Syslog definitions activated by typing *STRDB*and selecting option: **81** then option: **32**.

## <span id="page-2-2"></span>**Menus**

Product menus allow easy access to all features with a minimum of keystrokes. Menu option numbering and terminology is consistent throughout this product and with other Raz-Lee products. To select a menu option, simply type the option number and press **Enter**. The command line is

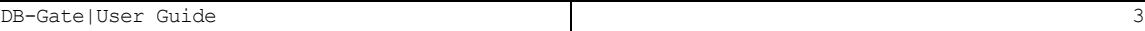

available from nearly all product menus. If the command line does not appear (and your user profile allows use of the command line), press **F10** to display it.

## <span id="page-3-0"></span>Data Entry Screens

Data entry screens include many convenient features such as:

- Pop-up selection windows
- Convenient option prompts
- Easy-to-read descriptions and explanatory text for all parameters and options
- Search and filtering with generic text support

The following describes the different data entry screens.

- To enter data in a field, type the desired text and then press Enter or Field Exit
- To move from one field to another without changing the contents press Tab
- To view options for a data field together with an explanation, press F4
- To accept the data displayed on the screen and continue, press Enter

The following function keys may appear on data entry screens.

- F1: Help Display context-sensitive help
- F3: Exit End the current task and return to the screen or menu from which the task was initiated
- F4: Prompt Display a list of valid options for the current field or command. For certain data items, a pop-up selection window appears
- F6: Add New Create a new record or data item
- F8: Print Print the current report or data item
- F9: Retrieve Retrieve the previously-entered command
- <span id="page-3-1"></span>• F12: Cancel Return to the previous screen or menu without updating

## Legal Notice

This document is provided by Raz-Lee Security for information purposes only and is not a legal binding document.

While Raz-Lee is doing its best to coordinate between this document and Raz-Lee's products, changes might occur. In case a change has been encountered, please inform Raz-Lee. Raz-Lee keeps its right to modify the software or the document as per its sole discretion Usage of this document, and all information (including product information) provided within, are subject to the following terms and conditions, and all

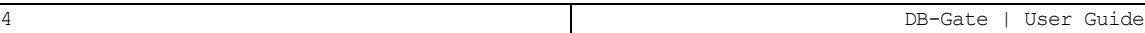

applicable laws. If you do not agree with these terms, please do not access or use the remainder of this document.

This document contains highly confidential information, which is proprietary to Raz-Lee Security Ltd. and/or its affiliates (hereafter, "Raz-Lee"). No part of this document's contents may be used, copied, disclosed or conveyed to any third party in any manner whatsoever without prior written permission from Raz-Lee. The information included in this document is intended for your knowledge and for negotiation purposes only. Raz-Lee makes no implicit representations or warranties with respect to such information. The information included in this document is subject to change without notice. Any decision to rely on the information contained herein shall be at your sole responsibility, and Raz-Lee will not accept any liability for your decision to use any information or for any damages resulting therefrom. Certain laws do not allow limitations on implied warranties or the exclusion or limitation of certain damages. If these laws apply to you, some or all of the above disclaimers, exclusions, or limitations may not apply to you.

All registered or unregistered trademarks, product names, logos and other service marks mentioned within this document are the property of Raz-Lee or their respective owners. Nothing contained herein shall be construed as conferring by implication, estoppels, or otherwise any license or right, either express or implied, under any patent or trademark of Raz-Lee or any third party. No use of any trademark may be made without the prior written authorization of Raz-Lee. This document and all of its contents are protected intellectual property of Raz-Lee. Any copying, reprinting, reuse, reproduction, adaptation, distribution or translation without the prior written permission of Raz-Lee is prohibited.

Please check your End User License Agreement (EULA) for terms and Conditions.

2020 © Copyright Raz-Lee Security Inc. All rights reserved.

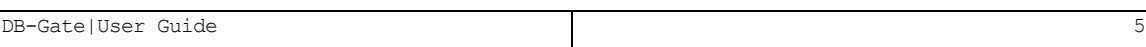

## <span id="page-5-0"></span>**Contacts**

Raz-Lee Security Inc. www.razlee.com Marketing: marketing@razlee.com 1-888-RAZLEE-4 (1-888-7295334) Support: support@razlee.com 1-888-RAZLEE-2 (1-888-7295332)

# <span id="page-6-0"></span>**Contents**

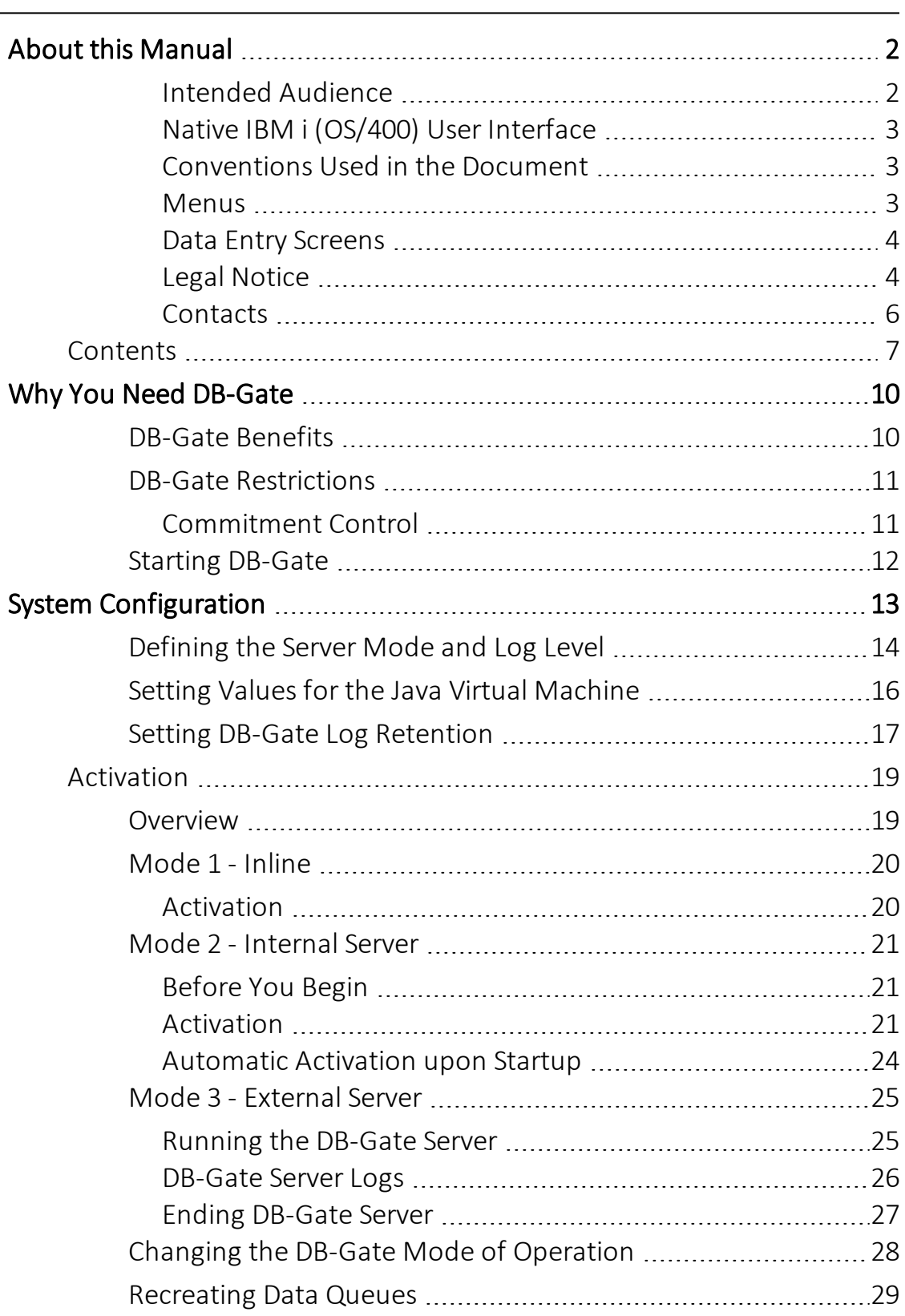

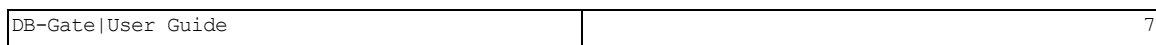

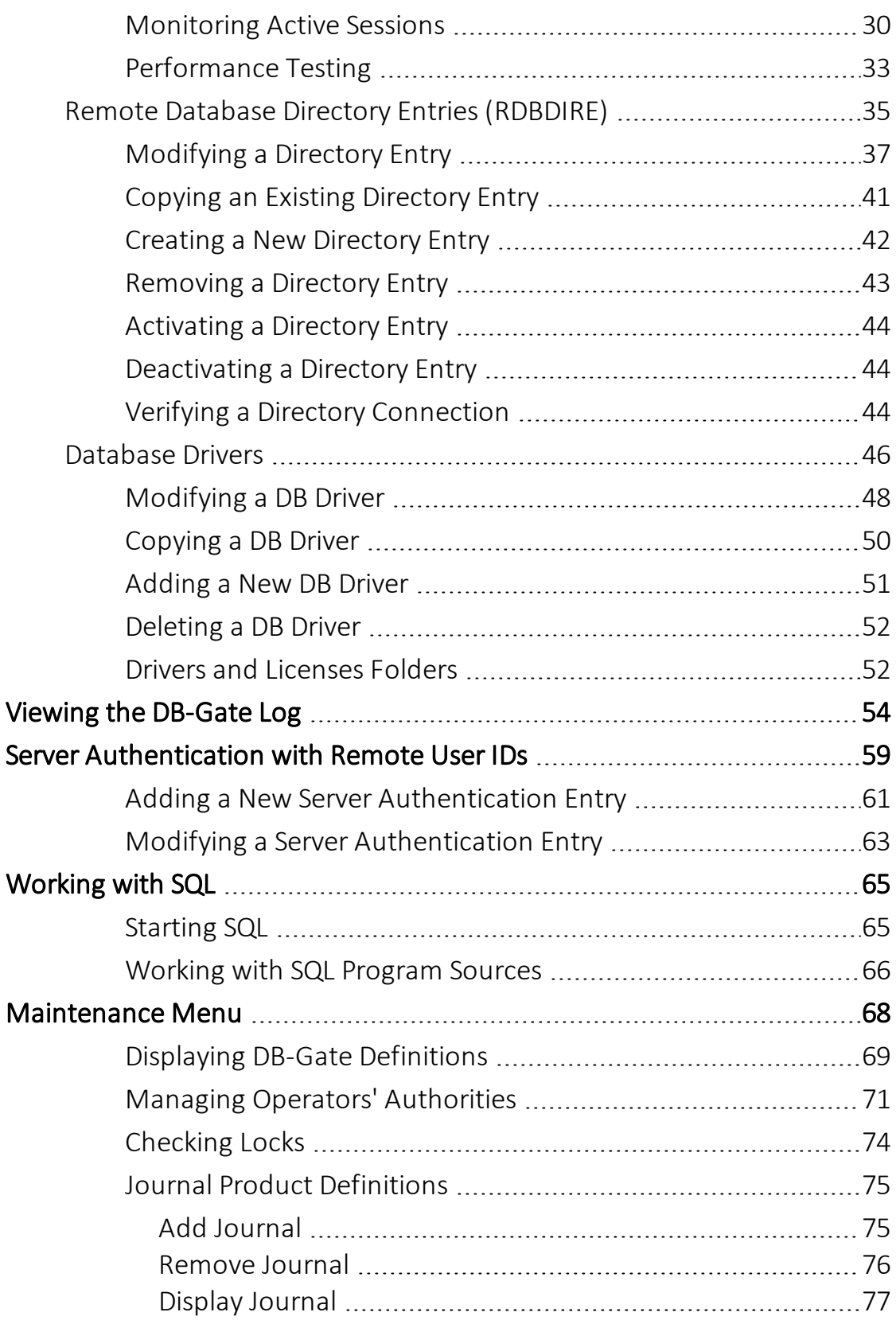

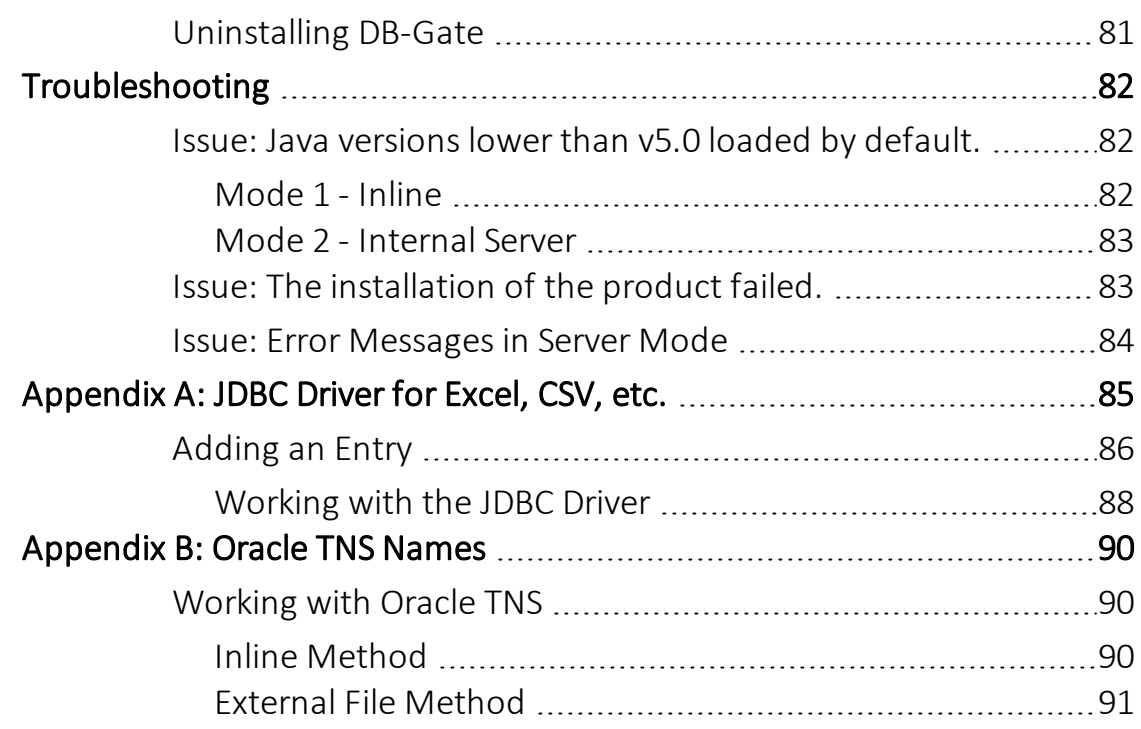

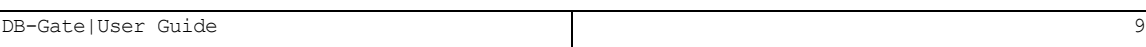

# <span id="page-9-0"></span>Why You Need DB-Gate

While IBM i systems offer databases that other systems can access, they cannot, as designed, access databases on other systems.

DB-Gate fixes this. It provides access to remote, non-DB2 databases such as Oracle, MS-SQL and Derby. These databases run on various operating systems and use standard languages (for example, SQL).

Other products attempt to address this via client-server configuration that requires additional hardware, or by using ambiguous or non-standard APIs that are not defined through RDBDIRE (Relational Database Directory Entry) and therefore make no use of ARD programs.

DB-Gate provides this access in any of three ways:

- [Mode](#page-19-0) 1 Inline: Running separately for each job that requires external DB access.
- Mode 2 Internal Server: Running as a separate subsystem on the IBM i. A single internal server can support any number of jobs.
- Mode 3 External Server: Running on an external system, using its processing power rather than that of the IBM i. A single external server can support any number of jobs.

# <span id="page-9-1"></span>DB-Gate Benefits

- "Opens" the entire non-DB2 spectrum of databases.
- Greatly expands programmer's capabilities when working with non-DB2 databases.
- Reduces the need for redundant data and ETL (extract, transformation, load) data manipulation products. Eliminates the need for \*SQLPKG, even when accessing another DB2 database (including one on the IBM i).
- Unique technology enables transparent access to any database (such as MySQL, ORACLE, MS SQL, DB2, Informix, SQLite) or data source (such as Excel) which resides on any IBM or non-IBM platform using STRSQL or programs in languages such as RPG, Cobol, and so on (compiled using CRTSQL)

- Integration with STRSQL lets you prompt to see the Column names and more
- Expands IBM i-based DRDA functionality by enabling transparent connectivity with JDBC databases not supported by DRDA.
- Uses standard SQL syntax and is based upon standard IBM i functionality. You can use IBM Server Authentication Entries, injecting them seamlessly when needed. You don't have to remember and re-enter a user name and password for each CONNECT to a remote DB
- <span id="page-10-0"></span>• Provides detailed traceability logs.

## DB-Gate Restrictions

The following functions are not supported:

- Database large objects (BLOBs, CLOBs, DBCLOBs)
- Data links
- User IDs longer than ten characters
- Passwords longer than ten characters
- Stored procedure result sets
- SQL statements longer than 32K
- Stored procedures with Commit on Return
- Scrollable cursors
- $\bullet$  Multi-row input
- Extended diagnostics
- <span id="page-10-1"></span> $\bullet$  RDB aliases

## Commitment Control

**NOTE:** When using an ARDPGM, the system enforces the use of commitment control. If for example session attributes for commitment control is set to \*NONE, the system will change this setting immediately after the first connection with an RDB entry that is managed by DB-Gate. An RDB entry that is based on ARDPGM is always considered as a remote connection and thus cannot be assigned \*NONE or \*NC for commitment control as shown below.

# <span id="page-11-0"></span>Starting DB-Gate

To begin using DB-Gate, type STRDB on any command line. The DB-Gate main menu appears.

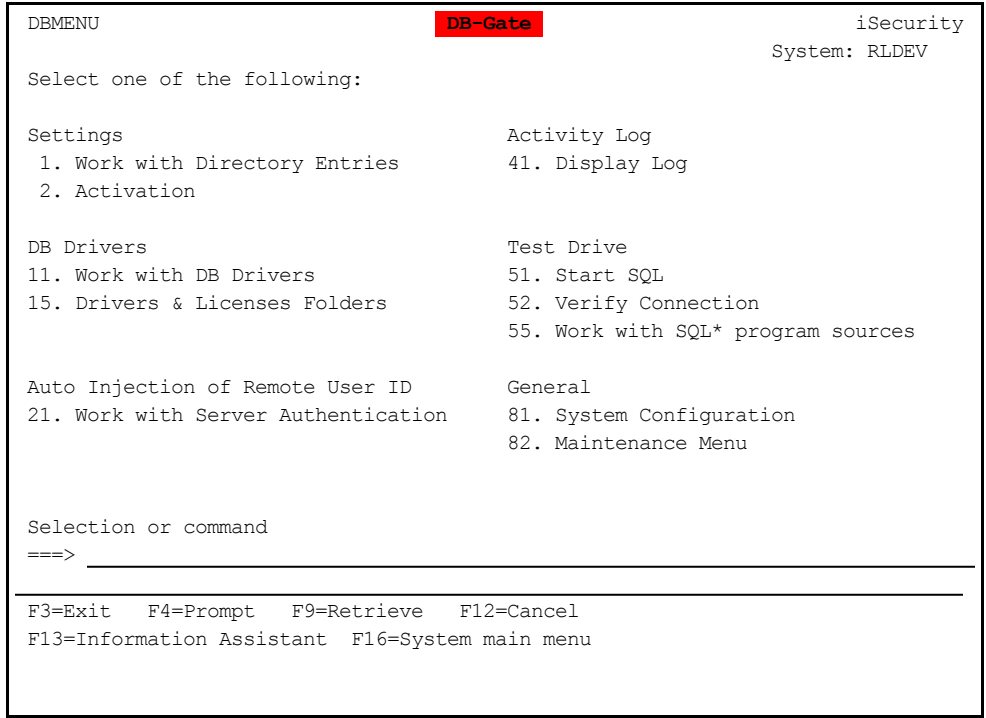

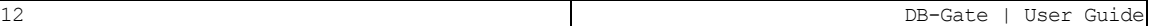

# <span id="page-12-0"></span>System Configuration

DB-Gate is ready-to-run right out of the box. You should review a few system configuration parameters that control important features before you use it for the for the first time.

Connectivity products such as DB-Gate do not have "typical" or "optimal" configurations. Each installation or application has different operational criteria and security needs. For example, the log requirements for a large manufacturing environment may be quite different from those for a bank, a software developer or a service organization.

To configure yoursystem, select **81. System Configuration** from the DB-Gate main menu. The DB Directory Entry System Configuration menu appears.

```
DBPARMR               DB Directory Entry System Configuration 17/01/21 16:29:47
Select one of the following:                  
DB-Gate
 1. General Definitions           
  2. JVM Settings
  9. Log Retention                 
                                                                                             General
                                                                                                98. Driver Licenses 
Selection ===>                         99. Copyright Notice
Release ID . . . . . . . . . . . . . . 02.60 19-05-20   788C500  41A EP10   2
Authorization code . . . . . . . . . . XXXXXXXXXX 123          2 RLDEV   
F3=Exit    F22=Enter Authorization Code                      F12=Cancel
```
After you modify any of the parameters accessible from this menu, the message **Modify data, or press Enter** appears upon return to the menu. You must press Enter a second time for any changes to be implemented.

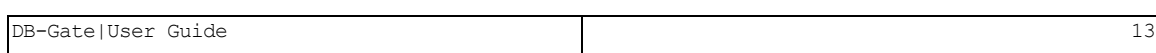

# <span id="page-13-0"></span>Defining the Server Mode and Log Level

To set the mode in which DB-Gate runs and its level of logging, select **1. General Definitions** from the System Configuration menu (*STRDB* **> 81**). The General Definitions screen appears:

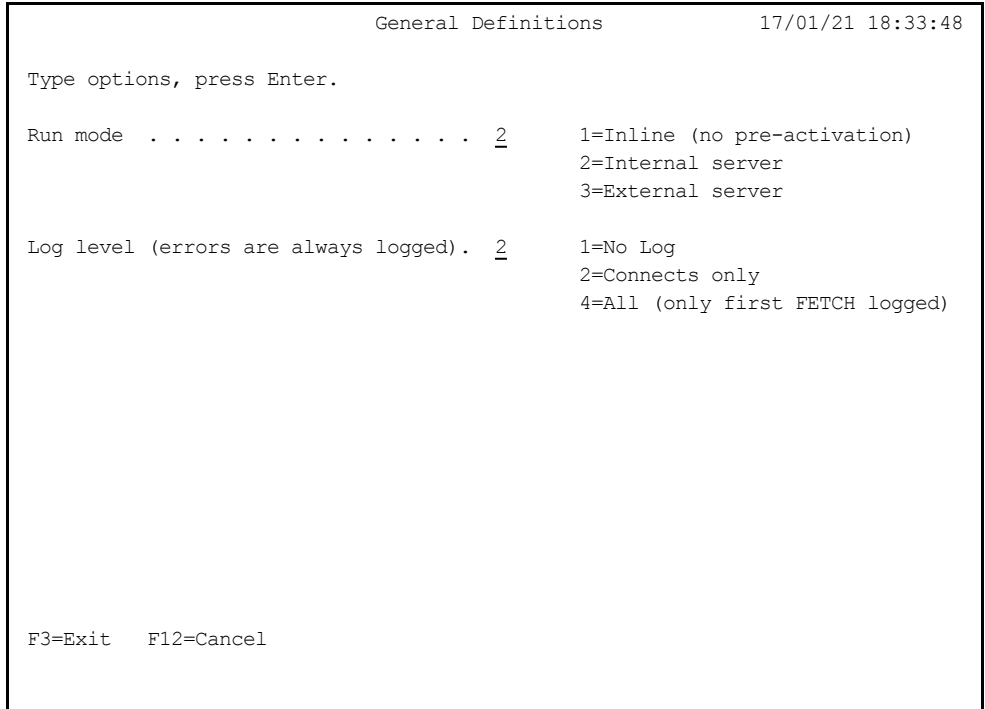

The **Run Mode** field sets the mode in which DB-Gate runs:

- $\bullet$  1: Inline, as shown in "Mode 1 Inline" on [page 20](#page-19-0)
- 2: Internal server, as shown in "Mode 2 Internal Server" on [page 21](#page-20-0)
- 3: [External](#page-24-0) server, as shown in "Mode 3 External Server" on page 25

The **Log Level** field sets what information (other than errors, which are always captured) are logged:

- 1: No Log No data is stored.
- 2: Connects only The log will store a record of each connection and disconnection from a database.
- 4: All The log will store all commands sent, except that when a series of Fetch commands is sent, it will store only the first in the series.

NOTE: You can set specific logging details for individual directory entries, as shown in ["Modifying](#page-36-0) a Directory Entry" on page 37. If the logging

level for an entry is set to 0, it uses the value set here as a default. Otherwise, it overrides this general value.

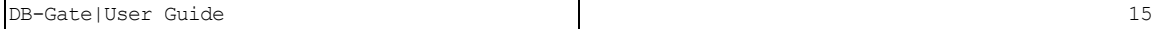

# <span id="page-15-0"></span>Setting Values for the Java Virtual Machine

To set values for the Java Virtual Machine (JWM) within DB-Gate, select **2 JVM Settings** from the DB Directory Entry System Configuration Menu (*STRDB* **> 81**). The JVM Settings screen appears:

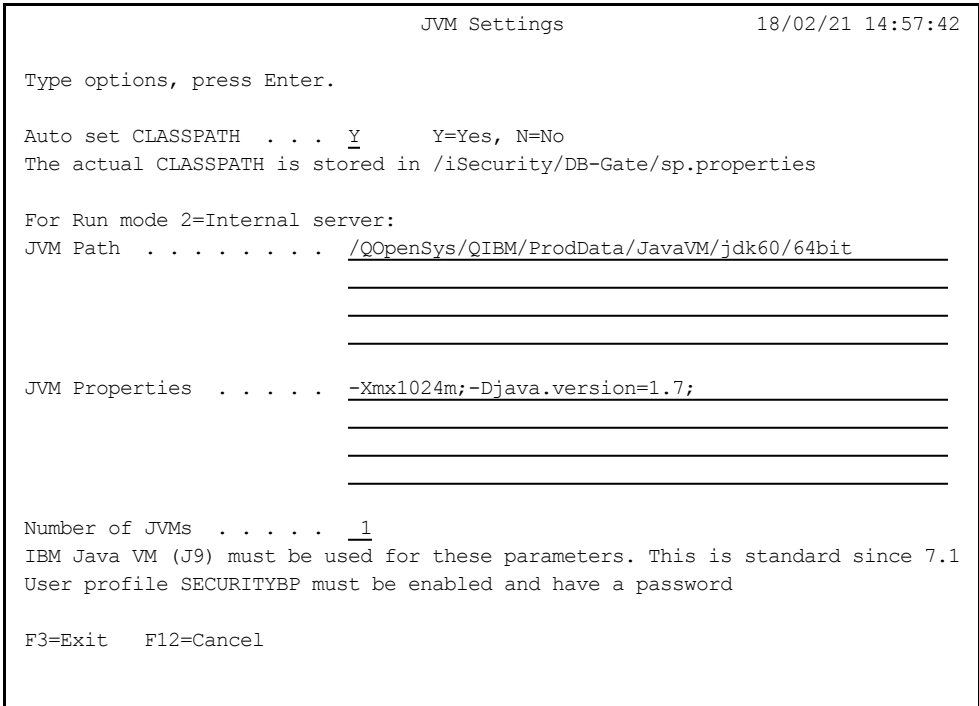

## To automatically set the **CLASSPATH** value to that stored in **/iSecurity/DB-Gate/sp.properties**, set the **Auto set CLASSPATH** field to **Y**.

If DB-Gate is running in mode 2, with an internal server (as shown in ["Mode](#page-20-0) 2 - Internal Server" on [page 21\)](#page-20-0), set the **JVM Path** and **JVM Properties** fields to appropriate values for your system. The screen image shows example values. They can often be left blank.

You may run multiple Java Virtual Machines, as set in the **Number of JVMs** field. By default, DB-Gate only uses one.

NOTE: You must use IBM Java VM (J9), which has been the default since OS/400 7.1, for these parameters.

The user profile **SECURITYBP** must be enabled and have a password.

# <span id="page-16-0"></span>Setting DB-Gate Log Retention

Log Retention parameters govern how DB-Gate backs up log files and how long it retains them. To preserve disk storage capacity and improve query response time, you should retain transactions for the minimum period necessary to maintain an effective audit program. The recommended initial settings are shown below.

To set log retention parameters, select **9. Log Retention** from the DB Directory Entry System Configuration menu. The DB Log Retention

screen appears:

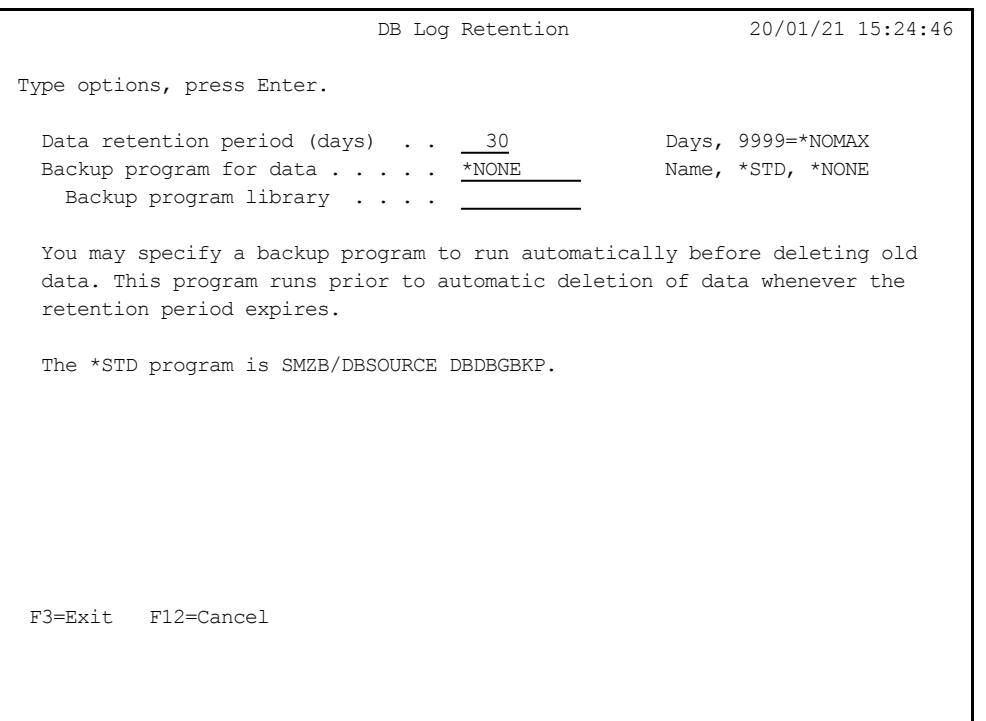

The **Data retention period (days)** field controls the number of days for which DB-Gate logs are retained. The recommended value is **30**. If you set this to **9999**, the logs are never automatically deleted.

You may specify a backup program to run automatically before deleting old data. This program runs prior to automatic deletion of data whenever the retention period expires.

To back up the files via the default **DBDBGBKP** program in the **SMZB/DBSOURCE** library, set the **Backup program for data** field to **\*STD**.

- To specify a different program, set the **Backup program for data** field to the name of the program and the **Backup program library** field to the library that contains the file.
- To do no automatic backups before deleting logs, set the **Backup program for data** field to **\*NONE**.

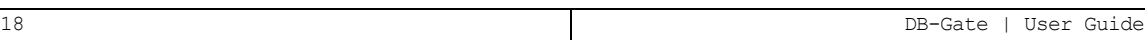

# <span id="page-18-1"></span><span id="page-18-0"></span>Activation

## Overview

DB-Gate can be activated to run in any of three modes:

- [Mode](#page-19-0) 1 Inline, running in the same job which requires external DB access.
- Mode 2 Internal Server, running on a separate subsystem in the IBM i. The server supports any number of jobs. This mode is the default and is recommended for most situations.
- Mode 3 External Server, running on an external system (consumes the processing power of a different computer). This server supports any number of jobs.

The functionality of DB-Gate is the same regardless of the mode run. No changes are required in the programs running on the IBM i. The choice of mode selected can be made at any stage.

NOTE: Before changing the DB-Gate mode, terminate any activity involved with DB-Gate.

# <span id="page-19-1"></span><span id="page-19-0"></span>Mode 1 - Inline

## Activation

DB-Gate runs the internal mode, Mode 1, by default. No pre-activation is required.

NOTE: the first SQL command within a job activates a process within DB-Gate that may require a few seconds depending on available computing resources.

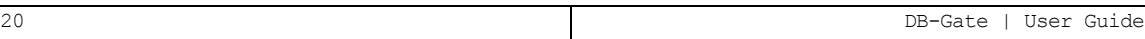

## <span id="page-20-0"></span>Mode 2 - Internal Server

In Mode 2, DB-Gate runs as server job on a dedicated subsystem. This subsystem must be started before processing any SQL statements. The product can be configured to start this subsystem automatically after every IPL.

This mode has no initial extra processing and requires fewer memory resources than Mode 1.

## <span id="page-20-1"></span>Before You Begin

- 1. Ensure that no SQL are using DB-Gate. This should be done by your organization's IT Administrator.
- 2. Set a password for the user profile **SECURITYBP** (which initially has a password of **\*NONE**) and set the password expiration interval (**PWDEXPITV**) to **\*NOMAX**. **SECURITYBP** is a power user. The user is never used for signing on to the system, and must be given a strong password.

### <span id="page-20-2"></span>Activation

To activate DB-Gate to run in Internal Server Mode (2):

- 1. Ensure DB-Gate mode is set to Internal Server (2) as follows:
	- a. Select **81. System Configuration** from the DB-Gate main menu. The DB Directory Entry System Configuration menu appears.

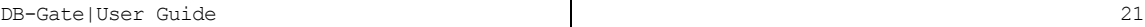

DBPARMR DB Directory Entry System Configuration 17/01/21 16:29:47 Select one of the following: DB-Gate 1. General Definitions 2. JVM Settings 9. Log Retention General 98. Driver Licenses Selection ===>  $\qquad \qquad$  99. Copyright Notice Release ID . . . . . . . . . . . . . . 02.60 19-05-20 788C500 41A EP10 2 Authorization code . . . . . . . . . . XXXXXXXXXX 123 2 RLDEV F3=Exit F22=Enter Authorization Code F12=Cancel

b. Select **1. General Definitions** from the DB Directory Entry System Configuration menu. The General Definitions screen appears.

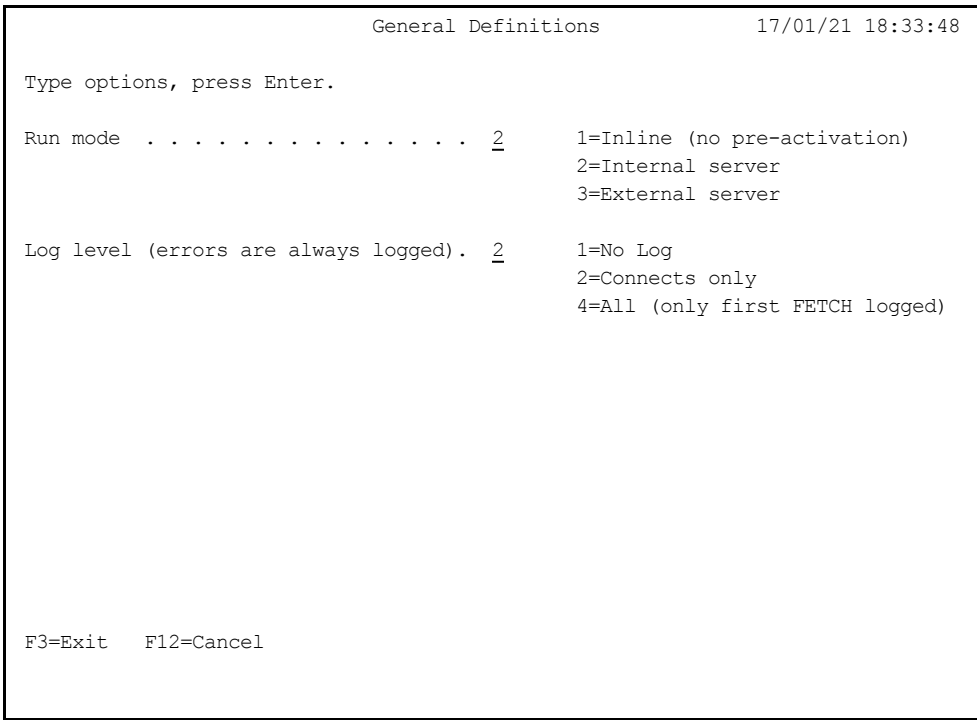

- c. Set the **Run mode** to **2** (if set to another mode) and press Enter continuously (usually 2 or 3 times) to return to the DB-Gate main menu.
- 2. Activate the server as follows:
	- a. Select **2. Activation** from the DB-Gate main menu. The Activation - Server Mode menu appears.

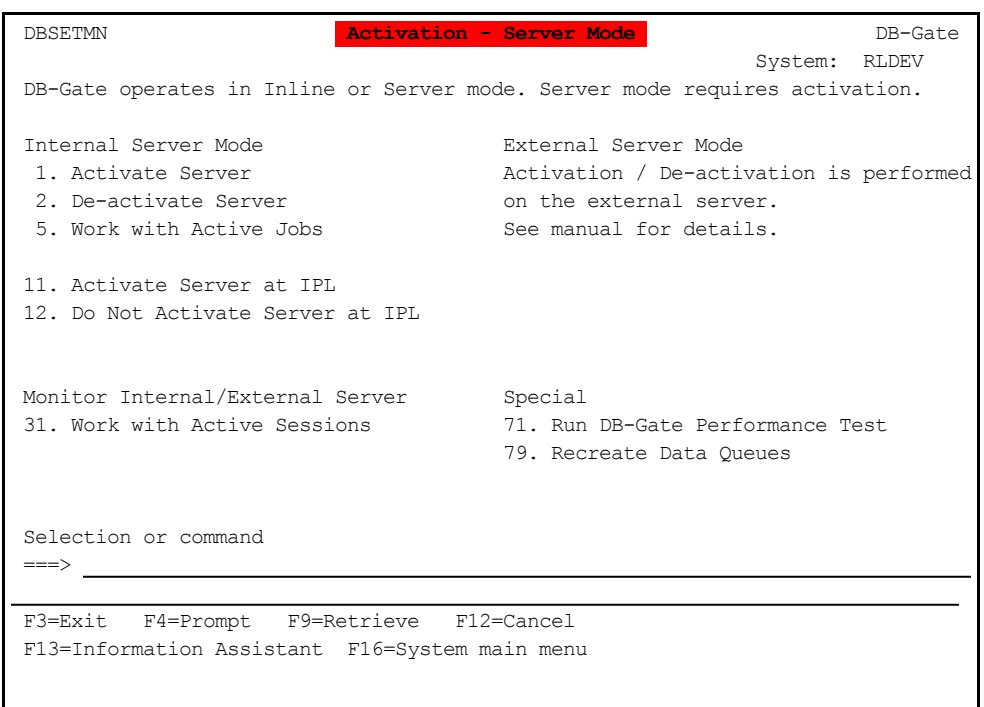

- b. Select **1. Activate Server** from the Activation Server Mode menu. DB-Gate begins to operate in Internal Server Mode. A message appears at the bottom of the screen indicating this.
- c. Select **5. Work with Active Jobs** from the Activation Server Mode menu to verify that DB-Gate is working. The Work with Subsystem Jobs screen appears and displays active jobs within the **ZDBGATE** Subsystem Jobs and their status.

 Work with Subsystem Jobs RLDEV 24/01/21 14:42:36 UTC Subsystem . . . . . . . . . . ZDBGATE Type options, press Enter. 2=Change 3=Hold 4=End 5=Work with 6=Release 7=Display message 8=Work with spooled files 13=Disconnect Opt Job User Type -----Status----- Function DBMONITOR SECURITYBP AUTO ACTIVE DLY-120 DP24144053 SECURITYBP BATCH ACTIVE PGM-jvmStartPa Bottom Bottom Bottom Bottom Bottom Bottom Bottom Bottom Bottom Bottom Bottom Bottom Bottom Bottom Bottom Bottom Bottom Bottom Bottom Bottom Bottom Bottom Bottom Bottom Bottom Bottom Bottom Bottom Bottom Bottom Bottom Botto Parameters or command  $=$ F3=Exit F4=Prompt F5=Refresh F9=Retrieve F11=Display schedule data F12=Cancel F17=Top F18=Bottom

## <span id="page-23-0"></span>Automatic Activation upon Startup

Internal Server Mode can be set to automatically activate upon startup of the IBM System Initial Program Load (IPL) from the Activation screen.

- <sup>l</sup> To enable automatic activation, select **11. Activate Server** at IPL.
- <sup>l</sup> To disable automatic activation, select **12. Do Not Activate Server** at IPL.
- You can verify automatic activation status by typing *DSPJOBLOG* at the command prompt.

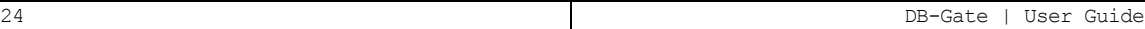

# <span id="page-24-0"></span>Mode 3 - External Server

DB-Gate runs as a server process on a different computer. That computer and the DB-Gate service running on it must be activated before any SQL processing is initiated.

The computer running this server mode can run on Windows, Unix, Linux, or any other operating system that supports Java. This mode has no initial extra processing and requires virtually no extra memory resources from the IBM i. Memory resources and processing power that would be used by the Java processing are consumed instead on the external computer running the DB-Gate server.

It is the user's responsibility to ensure activation of the computer and server running the external DB-Gate.

- 1. Install the DB-Gate server as follows:
	- a. Close all applications.
	- b. Run the setup file **DB-Gate** setup.exe or the corresponding file for the server's operating system. The installation wizard opens.
- 2. Proceed through the Wizard choosing the destination path, name and shortcut settings and click Install on the Ready to Install screen..
- 3. Upon completion select **Launch DB-Gate Server** and click Finish.

<span id="page-24-1"></span>The **Connect to System** dialog appears.

## Running the DB-Gate Server

The DB-Gate server is started either by:

- Selecting Launch DB-Gate server at the end of the installation process
- Starting the DB-Gate server from the Windows Start menu or the icon on the desktop

To run the server:

1. Right-click on the icon in the System tray. The DB-Gate menu opens.

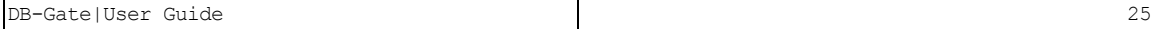

- 2. Click Start DB-GateServer. The ConnectTo System dialog appears.
- 3. Connect to the system as follows:
	- a. Type the address (IP or network path) or host name for the DB-Gate server.
	- b. Type the User and Password to access that host.
	- c. Click OK.
- 4. Log in to the IBM i.
- 5. Start SQL by typing *STRSQL*.
- 6. Connect to the SQL database instance.
- <span id="page-25-0"></span>7. You can now work with DB-Gate.

## DB-Gate Server Logs

NOTE: Only use this procedure under the supervision of Raz-Lee support personnel.

To view DB-Gate Server logs:

- 1. Right-click on the icon in the System tray. The DB-Gate menu opens.
- 2. Click **About**. The About DB-Gate Server dialog appears.

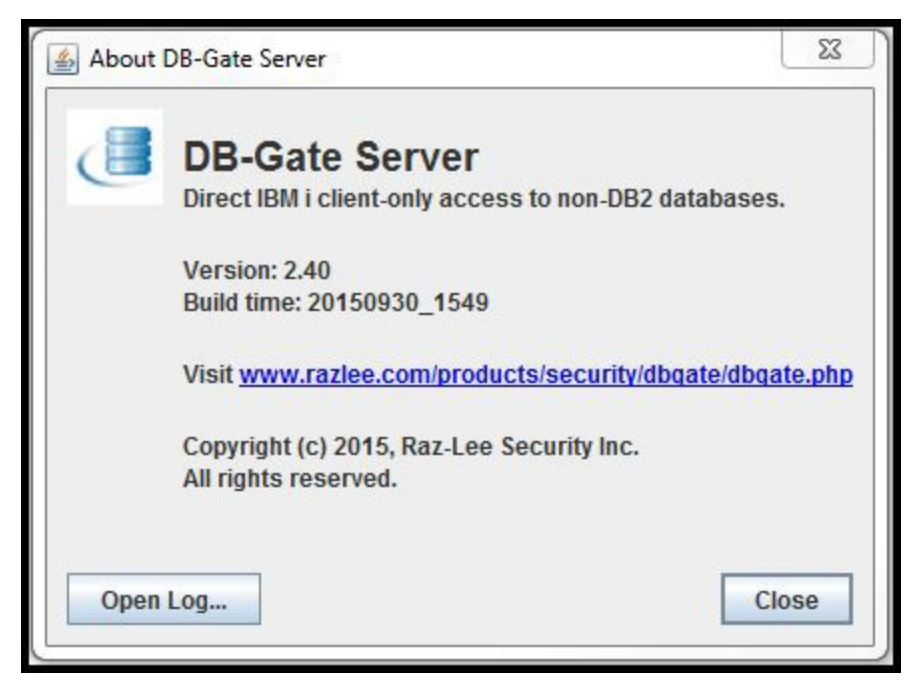

3. Click Open Log... The Open File dialog box appears.

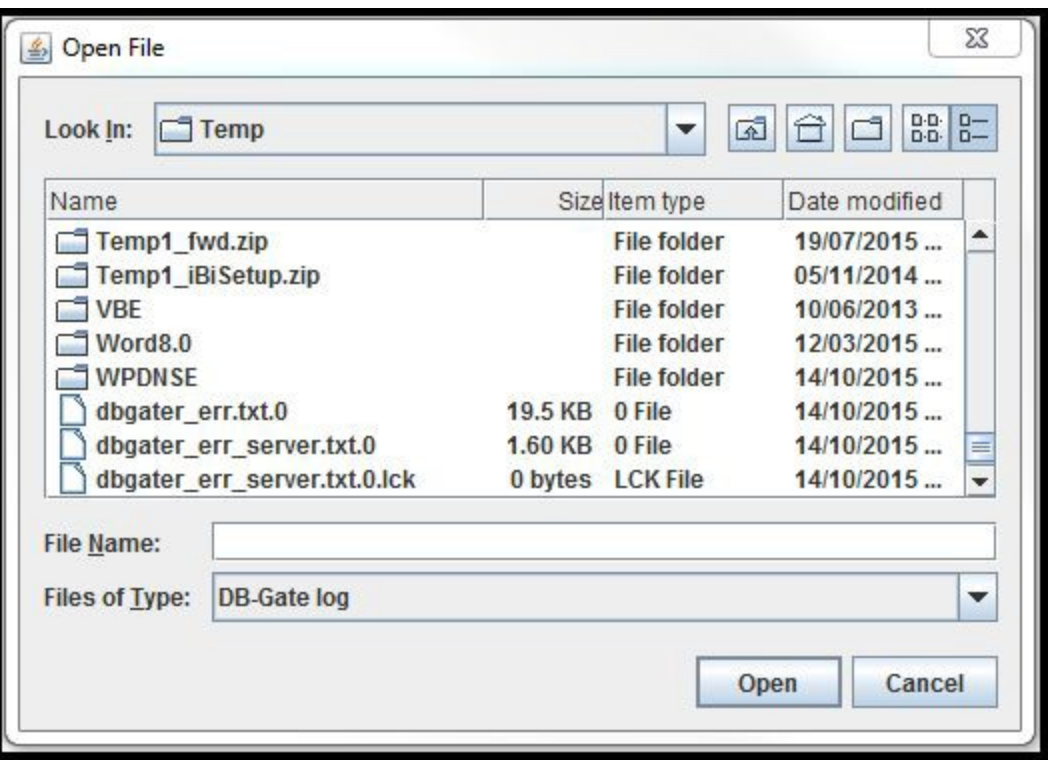

4. Select the log file you want to view and click Open. The file opens by default in the internal Java viewer but can be viewed in any external tool.

NOTE: All DB-Gate log file names begin with the string **dbgater** . NOTE: If you have a problem opening the file, ensure that **txt.0 files** are associated with a text file viewer/editor.

## <span id="page-26-0"></span>Ending DB-Gate Server

To end the DB-Gate Server:

- 1. Right-click on the icon in the System tray. The DB-Gate menu opens.
- 2. Click About. The **Confirm Exit** dialog appears.

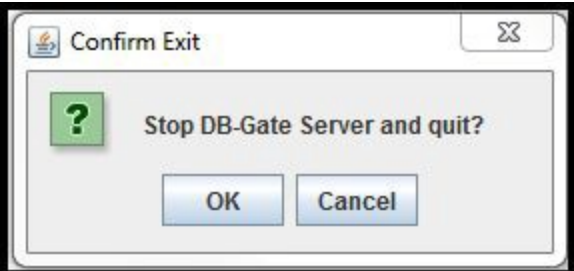

3. Click OK. The DB-Gate Server stops.

#### DB-Gate|User Guide 27

# <span id="page-27-0"></span>Changing the DB-Gate Mode of Operation

The mode of operation can only be changed when no active SQL processes are running in DB-Gate. When possible, change the mode of operation in conjunction with IPL.

### To change the Run mode:

- 1. Notify all relevant users that you are about to stop and change the current Run mode.
- 2. Make sure all SQL jobs running through DB-Gate are signed off.
- 3. If DB-Gate is currently running in Server mode 2 or 3, stop the server.
- 4. Go to the General Definitions screen (*STRDB* **> 81 > 1**), as shown in "Mode 2 - Internal Server" on [page 21](#page-20-0) and set the new **Run Mode**.
- 5. Start DB-Gate:
	- For Inline Mode  $(1)$  no further action is necessary.
	- For Internal Server Mode (2), activate the server as shown in "Mode 2 - Internal Server" on [page 21.](#page-20-0)
	- For External Server Mode (3), activate the server as shown in "Mode 3 - [External](#page-24-0) Server" on page 25

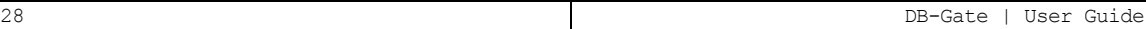

## <span id="page-28-0"></span>Recreating Data Queues

DB-Gate uses a data queue for communication when operating in Server Mode 2 or 3. You can recreate this data queue by deleting it and building a new one using option **79** in the Activation screen (*STRDB* **> 2**). This maintenance task is useful when the data queue becomes too large.

NOTE: Only perform his task while the server is down and there are no SQL jobs employing DB-Gate. Any DB-Gate-related jobs running when it is performed would crash.

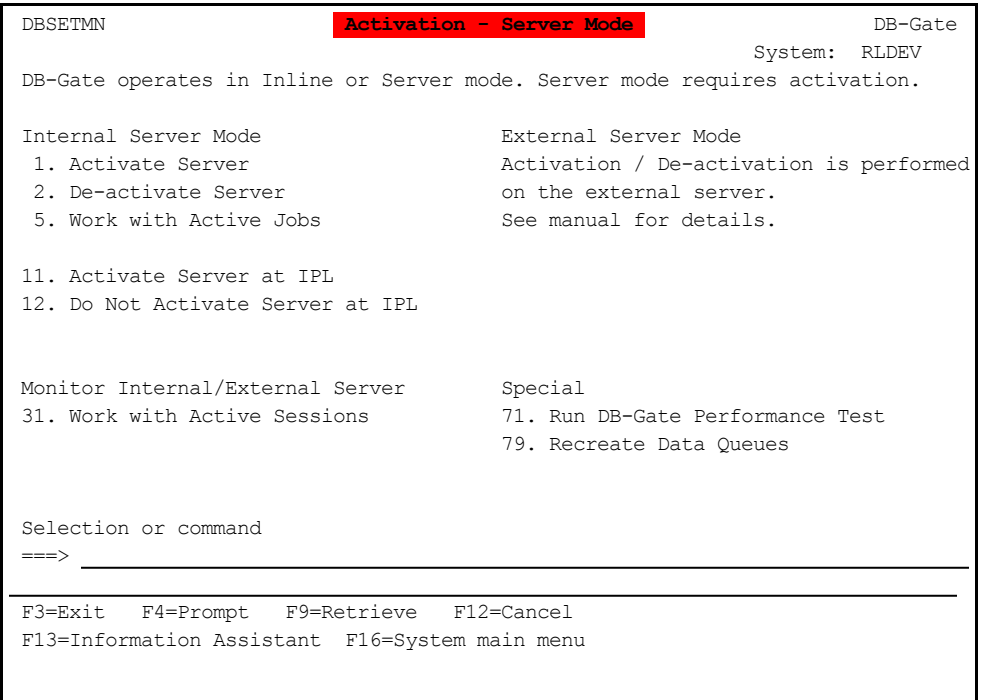

# <span id="page-29-0"></span>Monitoring Active Sessions

The Monitor feature enables you to observe and control the sessions managed by the DB-Gate server, regardless of whether the server is running on the IBM i or externally. A session consists of one or more RDB entries that are registered with DB-Gate and are running in the same job and the same activation group.

With the monitor you can see the active sessions, and even end any of them without causing any issues to the server.

To monitor active sessions, select **31. Work with Active Sessions** in the Activation - Server Mode menu (*STRDB* **> 2**). The Work DB-Gate Active Sessions screen appears.

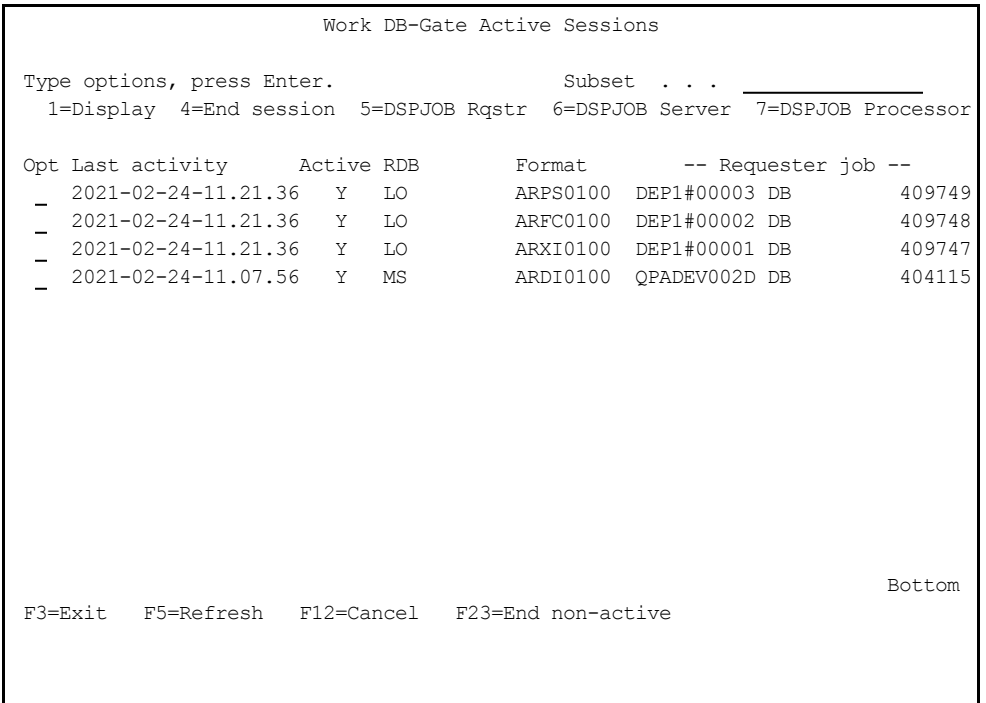

The screen contains these options:

#### **Last Activity**

The time of the last request from DB-Gate

#### **Active**

Y= currently being processed by DB-Gate

If the Active field is empty, the job displayed is usually a 'leftover' job from a previous activation of the DB-Gate server. The main

reason for keeping these jobs in the list is the ability to send them a release command. This is effective if the job is stuck waiting for a reply from a remote DB server. Since the remote connection does not exists anymore, it might wait till ENDJOB is performed. Sending a release command is the clean way to clear things up.

#### **RDB**

The targeted RDB. Every session may have several RDB involved, each called in a different time frame.

If a session is in commitment control (Format = COMMIT)

#### **Format**

The dedicated internal format structure used to carry the request or reply

#### **Requester job**

Details of the job that initiated the RDB connection

To send a release command that ends the session, type **4** in the **Opt** field for that session and press **Enter**.

> Use this option with extra caution, especially if the session is active. When an active session is sent a release command, any remote connection is broken and DB-Gate stops processing the requester job.

Each requester job (including the user's job and the job executing SQL statements) is served by the service job **QZRCSRVS**. This option terminates that job.

## NOTE:

- $\bullet$  When the release command is sent to an active session, the service job deletes the record.
- When the release command is sent to a non-active session, the monitor deletes the record.
- Non-active sessions are deleted upon screen refresh when the requester job ends.

To open the DSPJOB option for the job requester, type **5** in the **Opt** field for that session and press **Enter**.

To open the DSPJOB option for the server, type **6** in the **Opt** field for that session and press **Enter**.

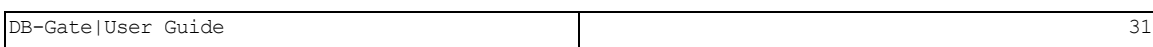

To open the DSPJOB option for the main QZRCSRVS job that is created when DB-Gate starts, type **7** in the **Opt** field for that session and press Enter. To end all non-active sessions, press the F23 key (Shift + F11).

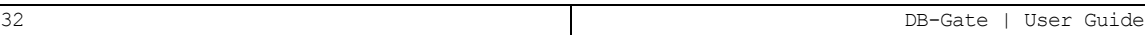

# <span id="page-32-0"></span>Performance Testing

You can run performance and load tests of the DB-Gate engine and server without the need for any coding. The test submits a number of jobs (according to the **Number of jobs to run** parameter). Each job connects to the given RDB entry and, if you use the default program provided, repeatedly performs the following for the number of repetitions set in the Iterations per job parameter:

- $\bullet$  Creates a table on the given schema
- $\bullet$  Fills the table with data
- $\bullet$  Fetches from the table
- Drops the table

The number of rows to insert and then fetch is defined in the **Rows to process** parameter.

To run a performance test, select **71. Run DB-Gate Performance Test** in the Activation - Server Mode menu (*STRDB* **> 2**). The Test DB-Gate Performance screen appears.

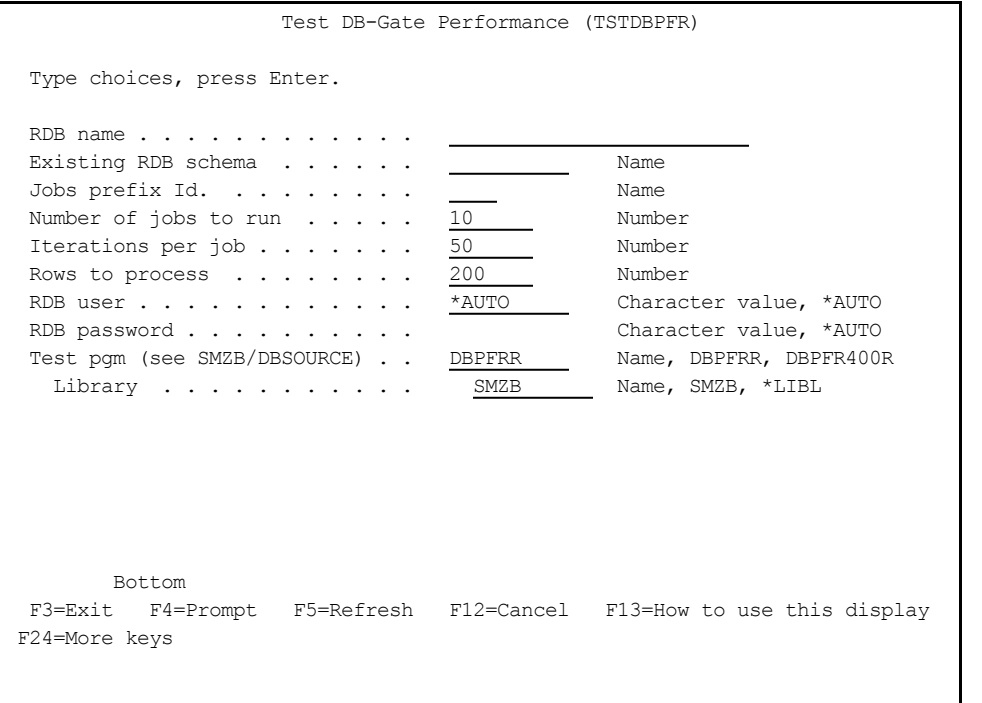

The screen contains these options:

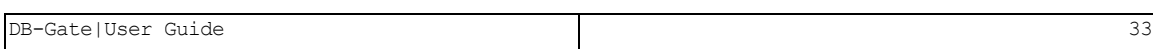

#### **RDB name**

One of your Directory entries, as shown in Working with Directory Entries.

#### **Existing RDB schema**

The name of one of the schemas in the directory. This schema must already exist. The test does not create it.

To create it, either:

- Use the **STRJRNLIB** (Start Journal Library) command, or
- **.** Use the 'CREATE SCHEMA" SQL statement. For the library to persist, it must **COMMIT**.

#### **Jobs prefix ID**

A meaningful job prefix, such as **TST1**.

#### **Number of jobs to run**

The number of jobs that you want to run simultaneously. This should be a reasonable approximation of the number of jobs you expect to be sent to the server.

#### **Iterations per job**

The number of times that the job will be run.

#### **Rows to process**

The number of rows to be inserted and fetched for each iteration.

#### **RDB user**

The User ID of one of the Remote Users you have defined for this RDB, as shown in Injection of Remote User IDs. This can also be **\*AUTO**, as shown there.

#### **RDB password**

The password of the Remote User, or **\*AUTO**.

#### **Test pgm**

The name of the program that will test the performance of the DB engine. Raz-Lee provides you with a default program to perform the test.

#### **Library**

The library where the test program is stored. The default test program is in library **SMZB**.

Enter the required parameters and press **Enter**. The performance test runs.

# <span id="page-34-0"></span>Remote Database Directory Entries (RDBDIRE)

The operating system keeps a directory of remote databases known to it. When definitions are activated, they create Remote DB Directory Entries (RDBDIRE).

## To work with directory entries, **select 1. Work with Directory Entries** from the DB-Gate main menu. The Work with Directory Entries screen appears:

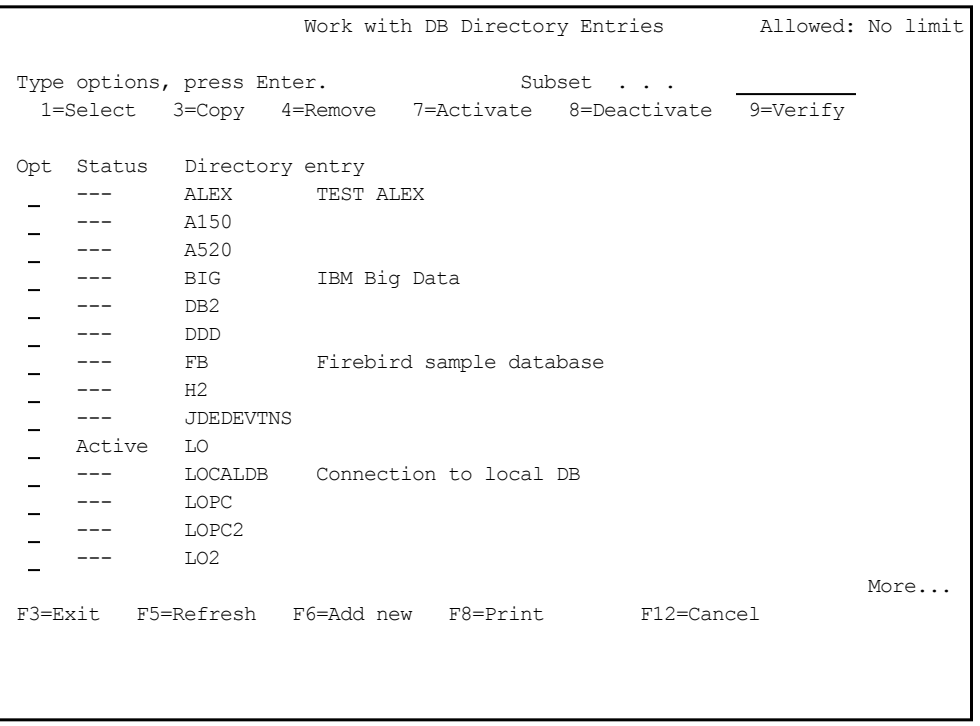

The body of the screen shows the **Directory Entry** name for each entry, along with an optional text description. If the entry is active, the **Status** field for the entry is set to **Active**.

To view a specific subset of directories, type the first alphanumeric characters of the driver followed by an asterisk (\*) in the **Subset** field and **press Enter**.

The entries are redisplayed with results that match your query.

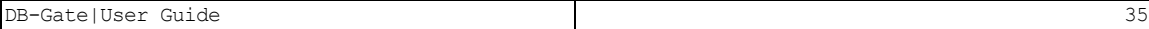

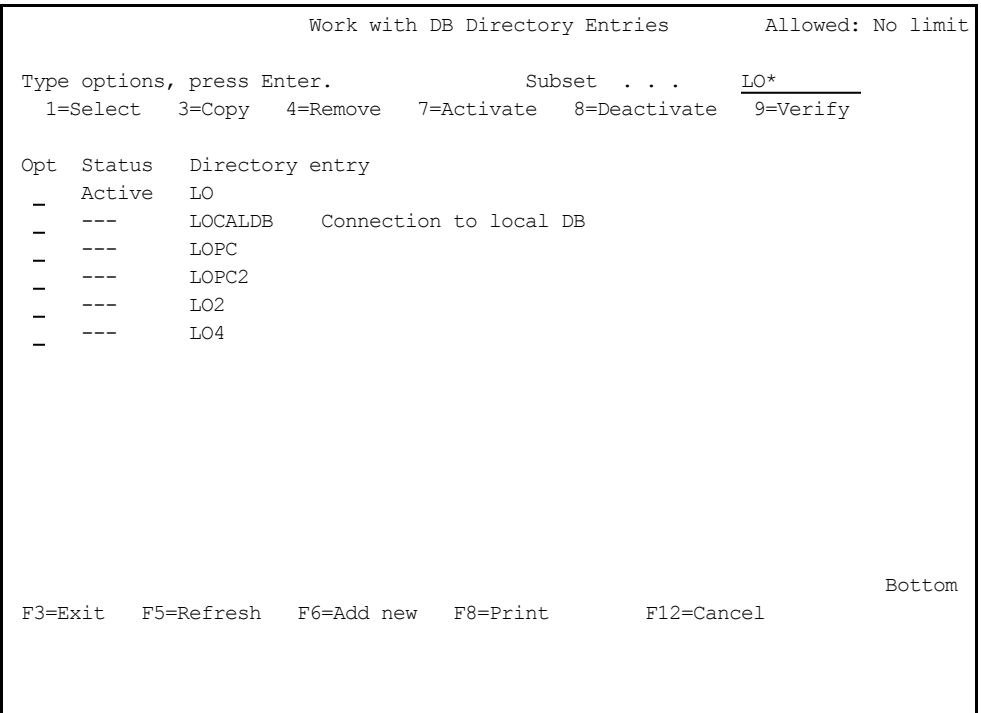

-

You can perform the following activities:

- [Modifying](#page-36-0) a Directory Entry
- Copying an Existing [Directory](#page-40-0) Entry
- Creating a New [Directory](#page-41-0) Entry
- [Removing](#page-42-0) a Directory Entry
- [Activating](#page-43-0) a Directory Entry
- [Deactivating](#page-43-1) a Directory Entry
- Verifying a Directory [Connection](#page-43-2)

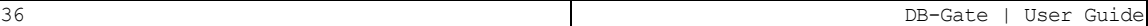
# Modifying a Directory Entry

You can update all of the information in directory entries except for the **Directory entry** name.

To modify the details of a Directory Entry, type **1** in the **Opt** column for the entry on the Work with DB Directory Entries screen (*STRDB* **> 1**) and press Enter. The **Modify Directory Entry** screen appears:

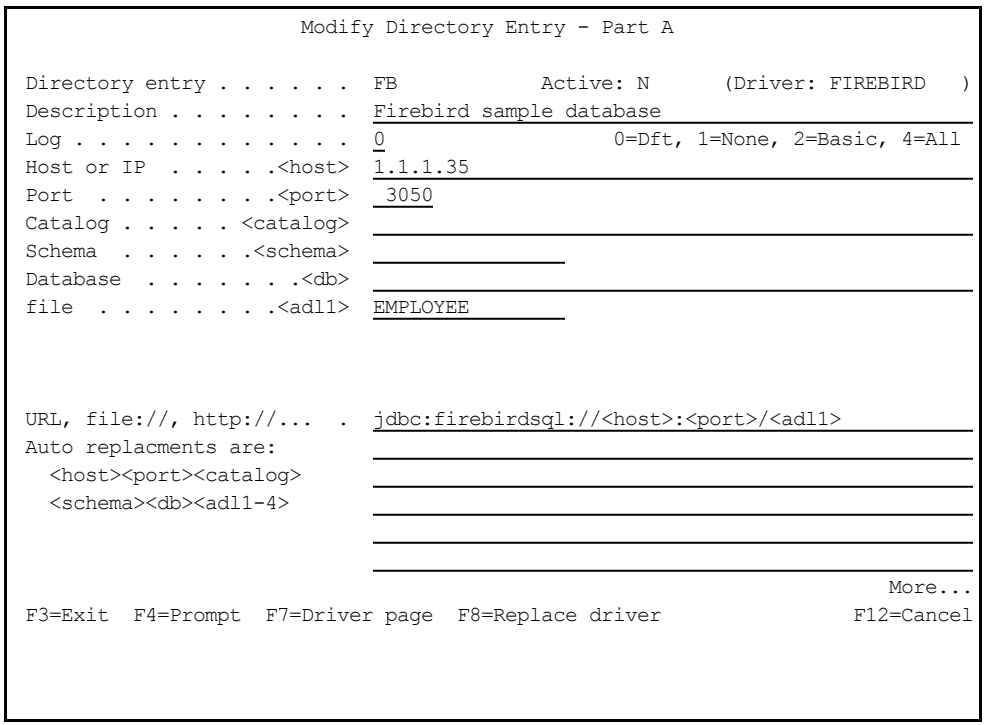

The screen consists of two pages. Press the PgDn key to use the second page.

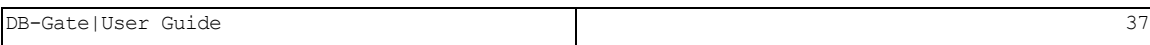

```
                       Modify Directory Entry - Part B
Directory entry . . . . . . FB                           (Driver: FIREBIRD   )
Description . . . . . . . . Firebird sample database                          
Language support  . . . . . *AUTO               *AUTO, *NONE, 4-11 for Bidi
Keep alive interval . . . .     0               Minutes, 0=No
Keep alive statement . . .
Fetch size  . . . . . . . .     0               Number of records, 0=Default
Force RDB User  . . . . . . *NONE               Name, *NONE   
    Password . . . The Character (case sensitive)
Overrides CONNECT / Server Authentication Entry values.                       
Bottom Bottom Bottom Bottom Bottom Bottom Bottom Bottom Bottom Bottom Bottom Bottom Bottom Bottom Bottom Bottom Bottom Bottom Bottom Bottom Bottom Bottom Bottom Bottom Bottom Bottom Bottom Bottom Bottom Bottom Bottom Botto
F3=Exit F12=Cancel
```
The screens contain these fields. Some of the parameters may vary depending on the selected driver.

### **Directory Entry**

Name of the directory (Read-only)

### **Active**

**Y** (yes) or **N** (no).

NOTE: Active entries are registered within the system and are counted per the license.

### **Driver**

The driver you associated with the new entry

### **Description**

Description of the directory (optional)

### **Log**

**0**=Global default (this value is taken from System Configuration's General Definitions screen)

**1**=No log (no data is stored)

**2**=Connect (the log will store a record of each connection and disconnection from a database)

**4**=All (the log will store all commands sent; when a Fetch command is sent, it will only store the first in the series)

### **Host or IP**

The address used to access the remote database

### **Port**

The port number associated with the above address required for setting up a connection to the remote database

### **Catalog**

If the database requires a Catalog for the connection, specify it here

### **Schema**

The schema for the remote database

### **Database**

Database name

### **Additional parameters:**

Up to four different parameters, based on the selected driver.

### **URL**

Provided by the DB driver provider. May include parameters:

### <host><ip><user><pwd><catalog><port><schema><adl1-4>

If an empty Password is received when connecting, DB- Gate also ignores the User field and attempts to create a connection based on the JDBC URL, which points to am IBM i server in which the data imported from PC files will be stored (as shown in ["Appendix](#page-84-0) A: JDBC Driver for Excel, CSV, etc." on [page 85](#page-84-0)).

### **Language Support**

Specifies whether the entry supports other languages. This is used, for example, for bi-directional data that mixes Hebrew or Arabic with English.

### **\*AUTO** = Default setting

### **\*NONE**

**4**-**11** = Based on an IBM setting forspecific language support.

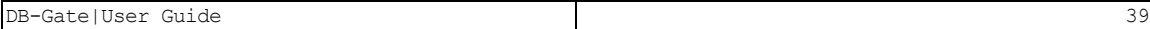

#### **Keep alive interval**

Frequency with which the keep alive SQL statement is sent to DB to ensure that the connection is maintained.

### **Keep alive statement**

SQL statement sent to DB to ensure connection is maintained.

### **Fetch size**

The number of records to bring when writing SQL statements.

The larger the number, the fewer accesses to the disk but also longer waiting time.

### **F8 Replace Driver**

Enables users to replace the driver configuration for this RDB entry

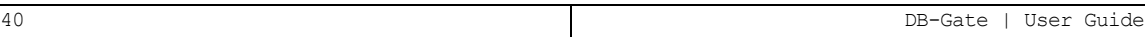

# Copying an Existing Directory Entry

You can add a new Directory Entry by copying one that already exists. Copying a directory entry is also the only way you can change the name of an existing directory entry.

To **copy** an existing directory entry:

1. Type **3** in the **Opt** column for the entry on the Work with DB Directory Entries screen (*STRDB* **> 1**) and press Enter. The **Copy DB Directory Entry** screen appears, with the selected directory entry appearing in both the **Directory Entry** and **New Directory Entry** fields:

```
                           Copy DB Directory Entry
Type choices, press Enter.                                       
From:
 Directory Entry . . . . . FB
  Description . . . . . . Firebird sample database
To:
  New Directory Entry . . . FB
F3=Exit    F4=Prompt         F12=Cancel
```
2. Modify the **New Directory Entry** description and press Enter twice.

All the existing directory entry details are automatically added. The **Work** with Directory Entries screen reappears with the newly created directory entry in deactivated status.

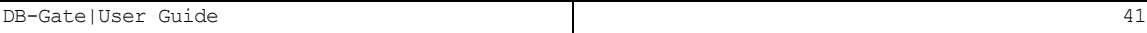

## Creating a New Directory Entry

You can add a new Directory Entry either by copying one that already exists or by entering all the details on your own.

### To create a new directory entry:

- 1. Select F6 Add New on the Work with DB Directory Entries screen (*STRDB* **> 1**) to open the Add New Directory Entry screen.
- 2. Add a Directory Entry and Driver. To add the Directory Entry, do one of the following:
	- **.** Type the new Directory Entry alias name.
	- Select F4 Prompt (while in the Directory Entry field) to display the existing Directory Entry list. Select the **Directory Entry** by typing **1** in the **Opt** field for the entry. Press Enter. The selected Directory Entry is added to the new **Directory Entry** field.

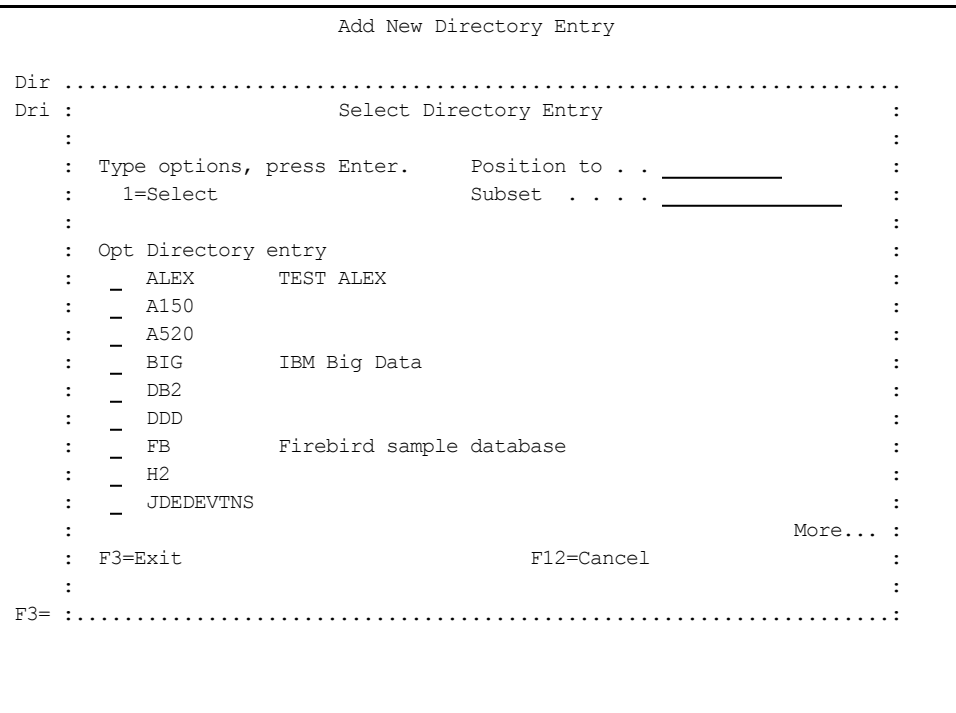

- 3. To add a **driver**, do one of the following:
	- Type the new **Driver** name
	- **Press the F4 Prompt** key when in the Driver field to display a list of the existing database drivers. Select the Driver by typing **1** in the **Opt** field next to it. Press Enter. The selected Directory Entry is added to the new **Directory Entry** field.

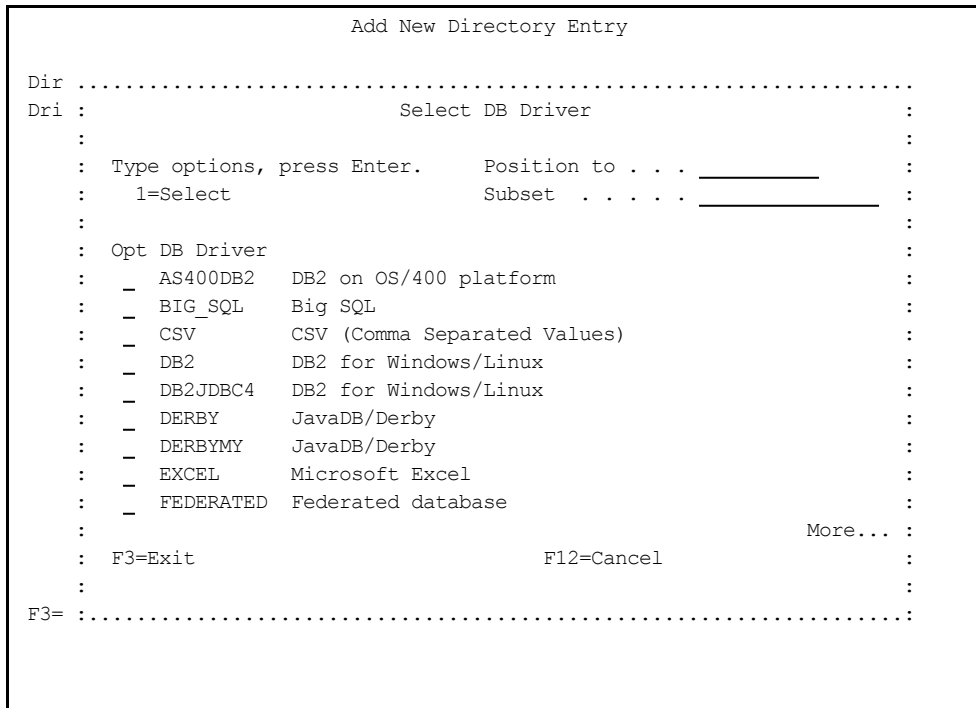

4. Click **Enter** to move on to the empty Add New Directory Entry Details screen.

This screen is the same as the Modify Directory Entry screen.

NOTE: Information that is already saved in the driver entry is automatically added.

### Removing a Directory Entry

### To remove a directory entry:

1. In the Work with DB Directory Entries screen (*STRDB* **> 1**), type **4** in the **Opt** field for the directory to be removed and press **Enter**. The Delete Directory Entry - Part A screen appears with the Directory Entry details.

```
                       Delete Directory Entry - Part A
Directory entry . . . . . . FB            Active: N      (Driver: FIREBIRD   )
Description . . . . . . . . Firebird sample database                          
Log . . . . . . . . . . . . 0                   0=Dft, 1=None, 2=Basic, 4=All
Host or IP . . . . . < host> 193.158.21.35
Port . . . . . . . . . . . . . . 3050
Catalog . . . . . < catalog>
Schema . . . . . . < schema>
Database . . . . . . < db>
file . . . . . . . . < adl1> EMPLOYEE
URL, file://, http://... . jdbc:firebirdsql://<host>:<port>/<adl1>
Auto replacments are:      
 <host><port><catalog>
  <schema><db><adl1-4>      
More...MF3=Exit                                                              F12=Cancel
Press Enter to confirm DELETE.
```
2. Press Enter, and then again Enter when the Delete Directory Entry - Part B screen appears to confirm. The Work with DB Directory Entries screen reappears with the Directory Entry removed.

# Activating a Directory Entry

To activate a directory entry, in the Work with DB Directory Entries screen (*STRDB* **> 1**), type 7 in the **Opt** field for the directory entry to be activated and press **Enter**. The directory entry is activated.

# Deactivating a Directory Entry

To deactivate a directory entry, in the Work with DB Directory Entries screen (*STRDB* **> 1**), type 8 in the **Opt** field for the directory entry to be deactivated and press **Enter**. The directory entry is deactivated.

-

## Verifying a Directory Connection

To verify a directory connection:

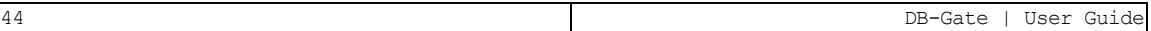

1. In the Work with DB Directory Entries screen (*STRDB* **> 1**), type 9 in the **Opt** field for the directory entry to be verified and pressing Enter. The Verify DB-Gate RDB screen appears.

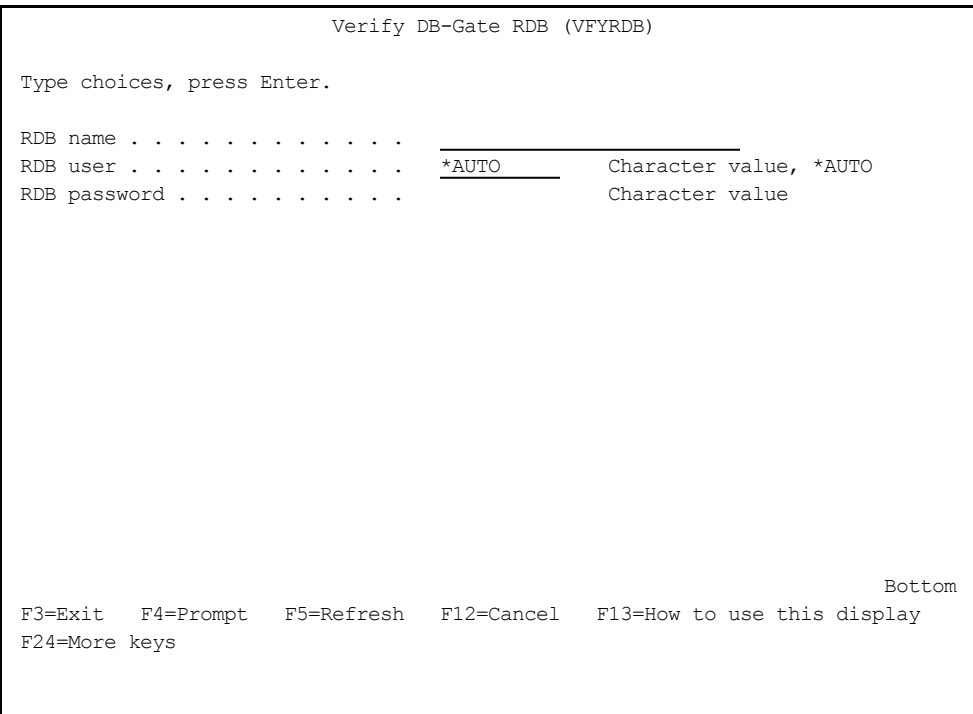

- 2. Type the **RDB Name** and **RDB Password** used for the selected RDB, where relevant.
	- NOTE: If the RDB does not supply the username and password directly and does not require credentials, use the default value **\*AUTO**. Indirect credentials can be sent to ARDPGM via the use of a server authentication entry or JDBC URL.
- 3. Press Enter. A message is displayed with the status of the connection.

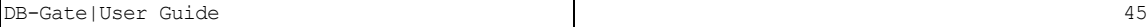

# Database Drivers

A database driver enables you to access a remote database, first by recognizing the database and then by establishing a connection with it.

DB-Gate comes with pre-installed DB drivers. The default path for drivers is **/iSecurity/DB-Gate/Drivers** on the IBM i's IFS.

To list the DB drivers that have been established on yoursystem, select **11.**

**Work with DB Drivers** from the DB-Gate main menu. The Work with DB Drivers screen appears:

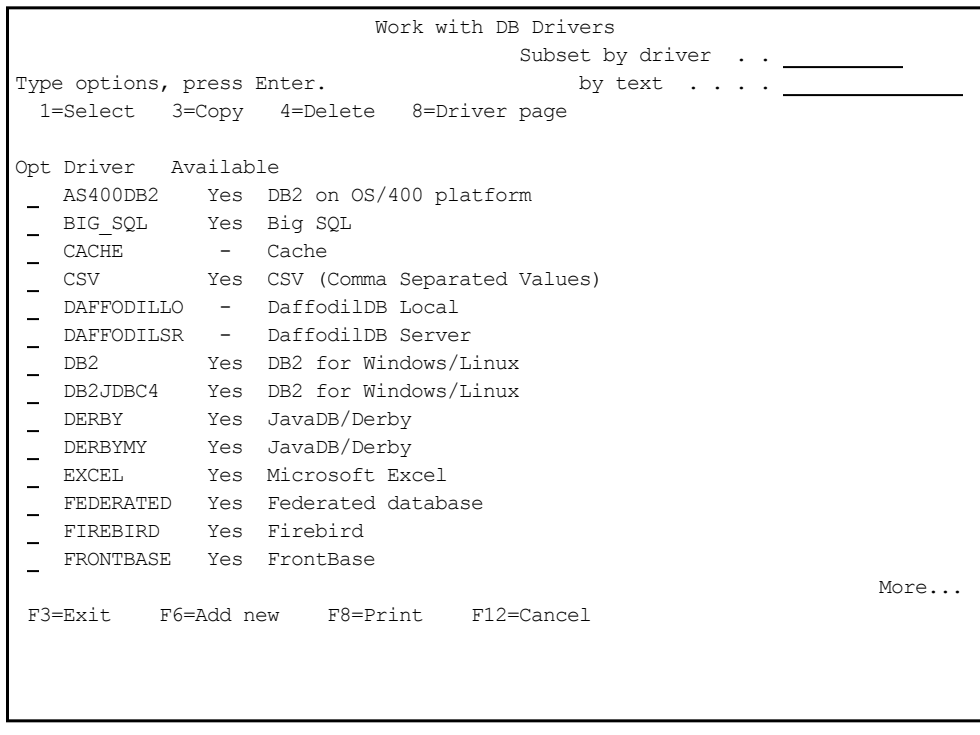

For each driver, the body of the screen shows the driver's name, whether is it available, and a free-form description. A driver is marked as available if the path to the driver file has been set on its **Modify DB Driver** screen, as shown in ["Modifying](#page-47-0) a DB Driver" on page 48.

To view a specific subset of drivers, do one of the following:

1. In the **Subset by driver** field, at the top right of the screen, enter the first alphanumeric characters of the Driver field and press **Enter**. The driver list is redisplayed with results that match your query.

2. In the **Subset by text** field, enter any alphanumeric characters you want to match in either the Driver or Description fields and press Enter. The driver list is redisplayed with results that match your query.

If the URL for the driver manufacturer's web page has been saved within the driver's details, you can open the page in your browser and read detailed information on the database.

To view the manufacturer's page for the driver, type **8** in the **Opt** field for the driver and press **Enter**. The web page appears in your local computer's default browser.

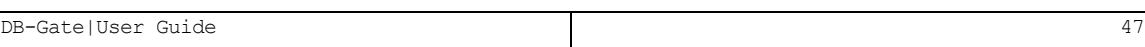

# <span id="page-47-0"></span>Modifying a DB Driver

To modify a DB driver, type **1** in the **Opt** field in the Work with DB Drivers screen (*STRDB* **> 11**) for the DB driver you want to update then press Enter. The Modify DB Driver screen appears:

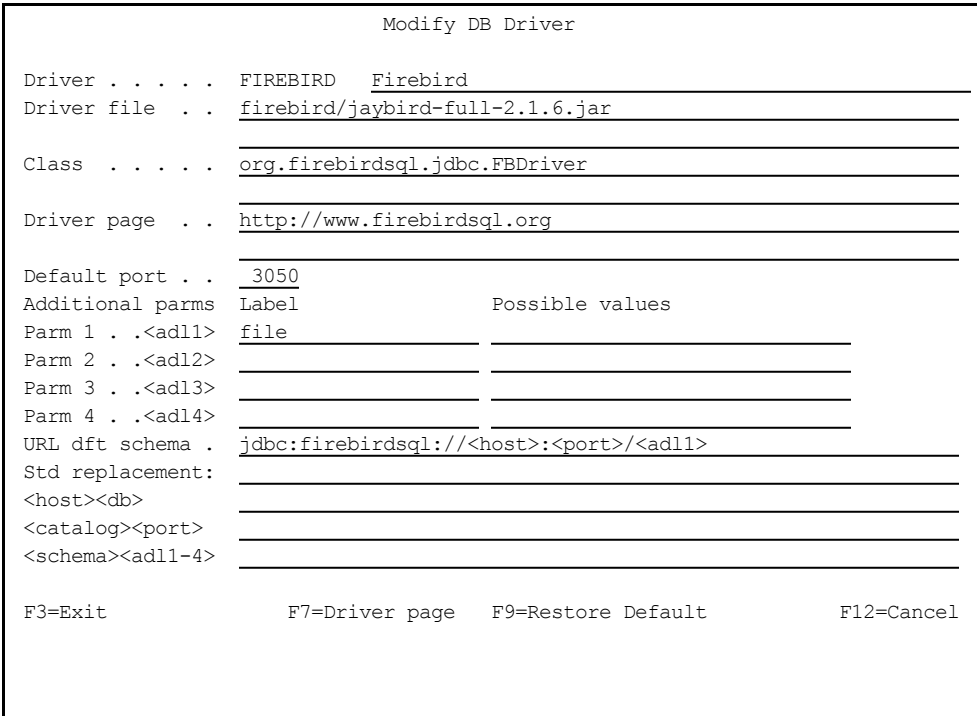

The screen contains these fields:

### **Driver**

The driver name and a free-form text description, as they appear on the Work with DB Drivers screen. The driver name is read-only.

### **Driver file**

The path to the jar file on the IFS that contains the JDBC driver for this database. This can be either an absolute path, beginning with the "/" character, or relative to the default path,

### **/iSecurity/DB-Gate/Drivers**

### **Class**

The JDBC driver class name.

### **Driver page**

The URL of the web page for driver information on the developer's web site.

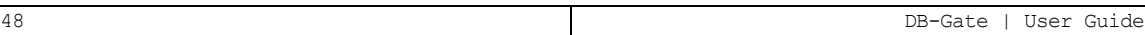

To view the web page in your local computer's default browser, press the F7 key.

### **Default port**

The default port to use in setting up a connection.

### **Additional parms**

Up to four additional parameters that can be specified in connecting to the database, as in the **URL dft schema** field. For each, you can specify a **Label** and a free-form description of **Possible values**. The four parameters are referenced by the strings <ad11> through <ad14>.

### **URL dft schema**

The default schema used in connecting to the database. The schema can automatically substitute the values of the variables **<host>**, **<db>**, **<catalog>**, **<port>**, **<schema>**, and the four parameters specified in the **Additional parms** field.

In the example value,

**jdbc:firebirdsql://<host>:<port>/<adl1>** , the host name, port, and "file" value specified in the first additional parameter would be included in the schema when it is used.

- To save the values that you have entered, press Enter. A confirmation message appears asking if you want to modify any of the entries. Press **Enter** again to save the changes to the driver.
- To revert to the original definition of the driver as it was supplied, press the F8 key.

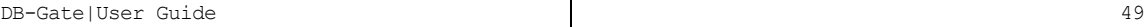

# Copying a DB Driver

To copy a DB driver, type **3** in the **Opt** field in the Work with DB Drivers screen (*STRDB* **> 11**) for the DB driver you want to copy then press Enter. The Copy DB Driver screen appears:

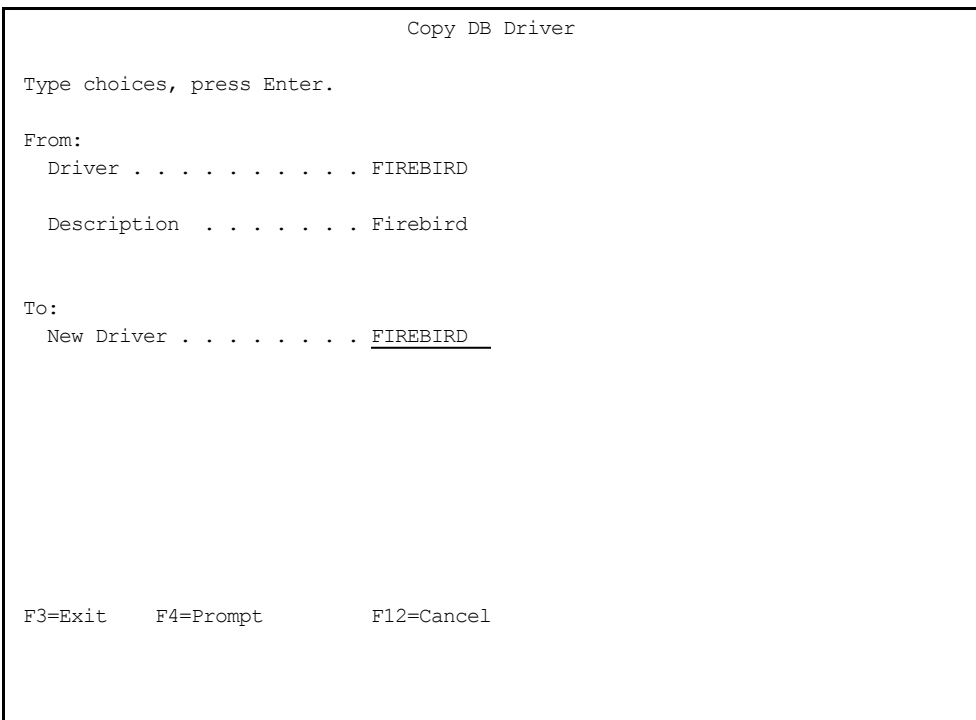

Type the name of the new driver in the **New Driver** field and press Enter. A confirmation message appears asking if you want to modify any of the entries. Press Enter again to save the new driver.

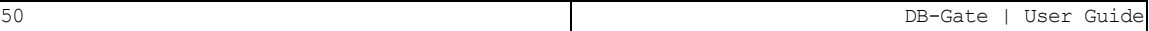

## Adding a New DB Driver

To add a DB driver, press the F6 key from the Work with DB Drivers screen (*STRDB* > 11). The Add DB Driver screen appears:

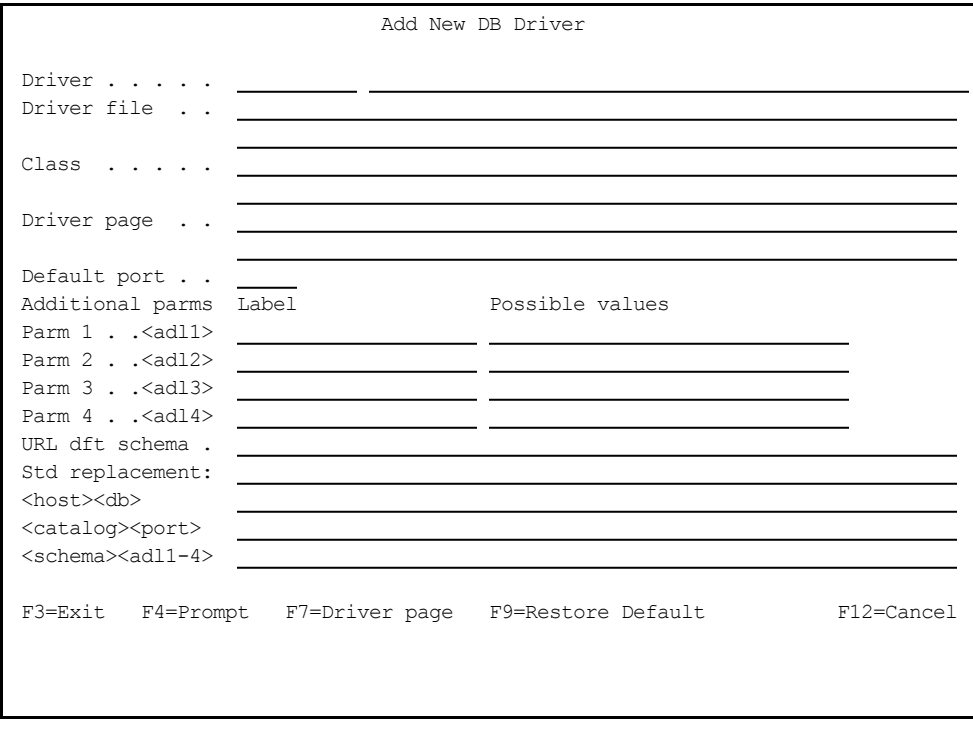

The screen contains these fields:

### **Driver**

The driver name and a free-form text description, as they appear on the Work with DB Drivers screen.

### **Driver file**

The path to the jar file on the IFS that contains the JDBC driver for this database. This can be either an absolute path, beginning with the "/" character, or relative to the default path,

### **/iSecurity/DB-Gate/Drivers**

### **Class**

The JDBC driver class name.

### **Driver page**

The URL of the web page for driver information on the developer's web site.

### **Default port**

The default port to use in setting up a connection.

### **Additional parms**

Up to four additional parameters that can be specified in connecting to the database, as in the **URL dft schema** field. For each, you can specify a **Label** and a free-form description of **Possible values**. The four parameters are referenced by the strings <ad11> through <ad14>.

### **URL dft schema**

The default schema used in connecting to the database. The schema can automatically substitute the values of the variables **<host>**, **<db>**, **<catalog>**, **<port>**, **<schema>**, and the four parameters specified in the **Additional parms** field.

In the example value,

**jdbc:firebirdsql://<host>:<port>/<adl1>**, the host name, port, and "file" value specified in the first additional parameter would be included in the schema when it is used.

After you complete the fields, press **Enter**. A confirmation message appears asking if you want to modify any of the entries. Press **Enter** again to save the new DB driver.

### Deleting a DB Driver

To **delete a DB driver** from the list in the **Work with DB Drivers** screen (*STRDB***> 11**), type **4** in the **Opt** field for the DB driver you want to delete then press **Enter**. A message appears confirming that you want to delete the driver listing. Press **Enter** again to delete the driver.

### Drivers and Licenses Folders

To view and update a connection to a remote database: Select **15 - Drivers & Licenses Folders** from the DB-Gate main screen (*STRDB*). The standard Work with Object Links screen appears, showing the contents of the default directory on the IFS, **/iSecurity/DB-Gate/Drivers**:

```
                            Work with Object Links
Directory  . . . . : /iSecurity/DB-Gate/Drivers                          
Type options, press Enter.
     2=Edit 3=Copy 4=Remove 5=Display 7=Rename 8=Display attributes
    11=Change current directory ...
Opt Object link            Type             Attribute    Text
       db2                DIR                                         
    derby DIR DIR and DIR and DIR and DIR and DIR and DIR and DIR and DIR and DIR and DIR and DIR and DIR and DIR 
      firebird DIR
         hsqldb             DIR                                         
    h2sql DIR DIR and Direction of the United States of the United States of the United States of the United States of the United States of the United States of the United States of the United States of the United States of th
    jtds DIR DIR and Direction of the United States of the United States of the United States of the United States
       mysql              DIR                                         
    oracle DIR DIR and DIR and DIR and DIR and DIR and DIR and DIR and DIR and DIR and DIR and DIR and DIR and DIR
    pc DIRMore...MParameters or command
=F3=Exit F4=Prompt F5=Refresh F9=Retrieve F12=Cancel F17=Position to
F22=Display entire field F23=More options
```
The drivers belong to the official owners. They are supplied with the product for your convenience. The folders contain the driver's **jar** files as well as the licenses under which the drivers were supplied. These drivers have been downloaded and supplied by Raz-Lee with the understanding that they may be supplied in this way.

You can add and use other JDBC drivers, beyond those that Raz-Lee supplies. This might include updated drivers or drivers meant for other databases.

# Viewing the DB-Gate Log

The DB-Gate Display Log shows the contents of the history log, which saves various data gathered from the different directory entries as you have defined them, in a standard format and using basic filter criteria. The "Backward Glance" feature lets you look at the last several minutes of activity without the need to define specific time or date parameters.

To filter and view log entries, select **41. Display Log** from the DB-Gate main menu. The Display DB-Gate LogEntries screen appears:

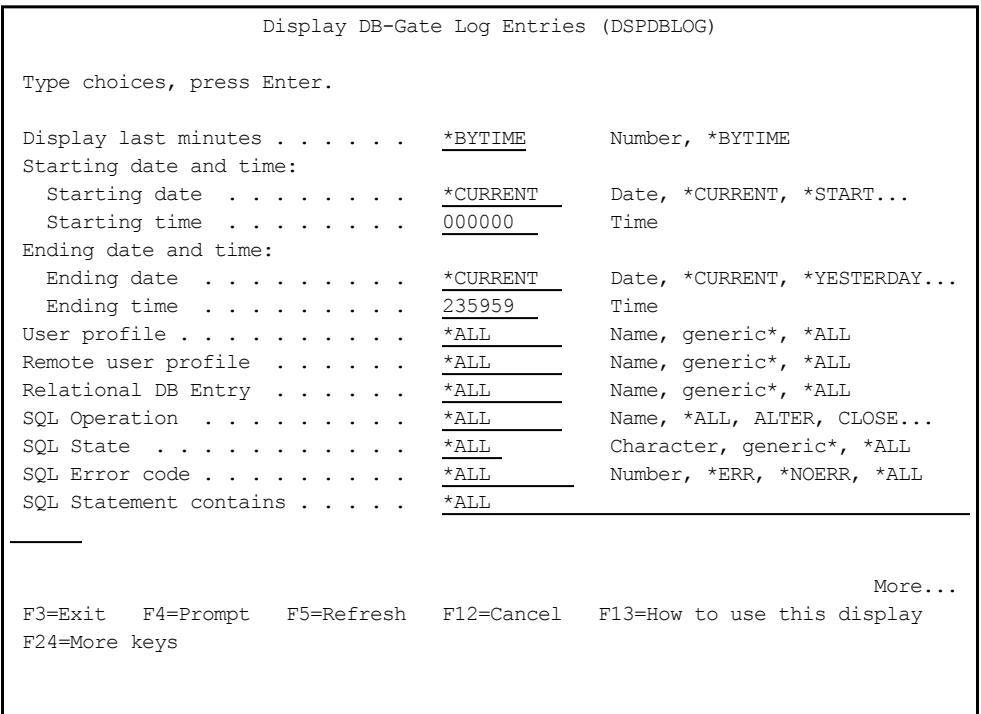

 Display DB-Gate Log Entries (DSPDBLOG) Type choices, press Enter. SQL Message contains . . . . . . \* ALL From job name . . . . . . . . . \*ALL Name, generic\*, \*ALL User . . . . . . . . . . . . .  $^*$  ALL Number . . . . . . . . . . . . \*ALL 000000-999999, \*ALL From program name . . . . . . \* \* ALL Name, generic\*, \* ALL Library . . . . . . . . . . \* \* \* \* \* \* Name, generic\*, \* ALL Number of records to process . . \*NOMAX Number, \*NOMAX Output  $\cdots$  . . . . . . . . . . . \*  $\cdots$  \* , \*PRINT, \*OUTFILE **Bottom** Bottom **Bottom** F3=Exit F4=Prompt F5=Refresh F12=Cancel F13=How to use this display F24=More keys

The screen contains these fields:

### **Display last minutes**

To view activity in the immediate past, enter a number corresponding to the number of minutes that you would like to check. For example, to check activity in the past 120 minutes, enter 120 in this field. This value would override starting and ending date and time fields.

### **Starting date and time**

### **Starting date**

The day or date on which the included data begins.

Allowed values include:

- **. \*CURRENT:** The current date
- **\*YESTERDAY**: Yesterday's date
- **\*WEEKSTR:** The first day of the current week. By default, this is Sunday.
- **\*PRVWEEKS:** The first day of the previous week
- **\*MONTHSTR:** The first day of the current month
- **\*PRVMONTHS:** The first day of the previous month
- **\*YEARSTR:** The first day of the current year
- **\*PRVYEARS:** The first day of the previous year

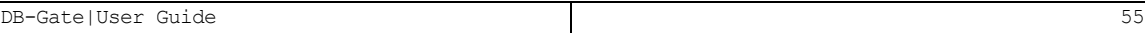

- **\*MON**: Monday
- **\*TUE**: Tuesday
- **\*WED**: Wednesday
- **.** \*THU: Thursday
- **\*FRI**: Friday
- **\*SAT**: Saturday
- **\*SUN**: Sunday

### **Starting time**

The time on the Starting date at which the included data begins, in **HHMMSS** format.

### **Ending date and time**

### **Ending date**

The day or date on which the included data ends.

Allowed values are the same as for **Starting date**.

### **Ending time**

The time on the **Ending date** at which the included data ends, in **HHMMSS** format.

### **User profile**

All (default) or a specific user profile on the IBM i

### **Remote user profile**

All (default) or a specific user profile on the remote database

### **Relational DB Entry**

All (default) or a specific remote DB entry

### **SQL Operation**

All (default) or a specific SQL operation that is used at the beginning of an SQL statement (such as CONNECT, CREATE, or DROP).

**SQL State**

All (default) or a specific state

### **SQL Error Code**

All (default), a specific error code number or name that describes the problem, or entries without any error code

#### **SQL Statement contains**

All (default) or a specific SQL statement

### **SQL Message contains**

All (default) or a specific error message that is associated with an error code

### **From job name**

The job that made the change, or **\*ALL** for all jobs.

### **User**

The user who ran the job.

### **Number**

The job number, from 000000 to 999999.

### **Number of records to process**

The maximum number of records to process, or **\*NOMAX** for all records.

### **Output**

The destination for the report. Valid values include **\*** (to send output to the screen). **\*PDF**, **\*HTML**, **\*CSV**, **\*OUTFILE**, and **\*PRINT1** though **\*PRINT9**.

Define your filter parameters and press Enter. The DisplayDBGateLog screen appears:

Display DB Gate Log  $01/01/20 - 26/01/21$ Log information is available from 01/01/20 DB->ORA: CONNECT DB->ORA: DISCONNECT DB->LOPC: SQL error -99999 detected for DB->LOPC: SQL error -99999 detected for DB->LOPC: CONNECT DB->MS: CONNECT DB->MS: SQL error -1 com/microsoft/sqlserver/jdbc/SQLServerDriver detected for DB->MS: SQL error -99999 detected for DB->MS: SQL error -1 java.lang.NullPointerException detected for DB->MS: SQL error -1 com/microsoft/sqlserver/jdbc/SQLServerDriver detected for DB->MS: SQL error -99999 detected for DB->LO: CONNECT DB->LO: SQL error -1 java.lang.NullPointerException detected for SET XXX ->LO: DISCONNECT DB->LO: CONNECT DB->LO: SQL error -1 java.lang.NullPointerException detected for SET XXX DB->LO: SQL error -1 java.lang.NullPointerException detected for SET XXX DB->LO: DISCONNECT  $M$ ore... $M$ F3=Exit F10=Entire-Entry F17=Top F18=Bottom

To view further details for the output, select F10. Entire Entry. The Additional Entry Information screen appears.

```
                         Additional Entry Information       System: RLDEV   
 Remote DB Entry (asset of MS ) From User Profile (but in DB ) . . . . . DB ) Remote DB Entry (but in MS ) and \overline{a}Date sent  . . . . . . : 21/01/25          Time sent  . . . . . . : 14:45:22
From Job . . . . . . . : QPADEV002G/DB/092834             SQL Opr.: CONNECT   
Remote User  . . . . . : ILAN                           SQL Err.:         0 
SQL State  . . . . . . : 00000               
SQL Error Message  . . :                                                      
SQL Statement:                                                                 
CONNECT CONNECT CONNECT CONNECT CONNECT CONNECT CONNECT CONNECT CONNECT CONNECT CONNECT CONNECT CONNECT CONNECT
F3=Exit                                  F12=Cancel
```
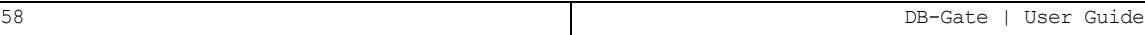

# Server Authentication with Remote User IDs

DB-Gate can employ Server Authentication Entries to authenticate connections to servers automatically, without entering the logon values each time.

To set up Server Authentication Entries, select **21. Work with Server Authentication** from the DB-Gate main menu (*STRDB*). The Work with Server Authentication Entries screen appears:

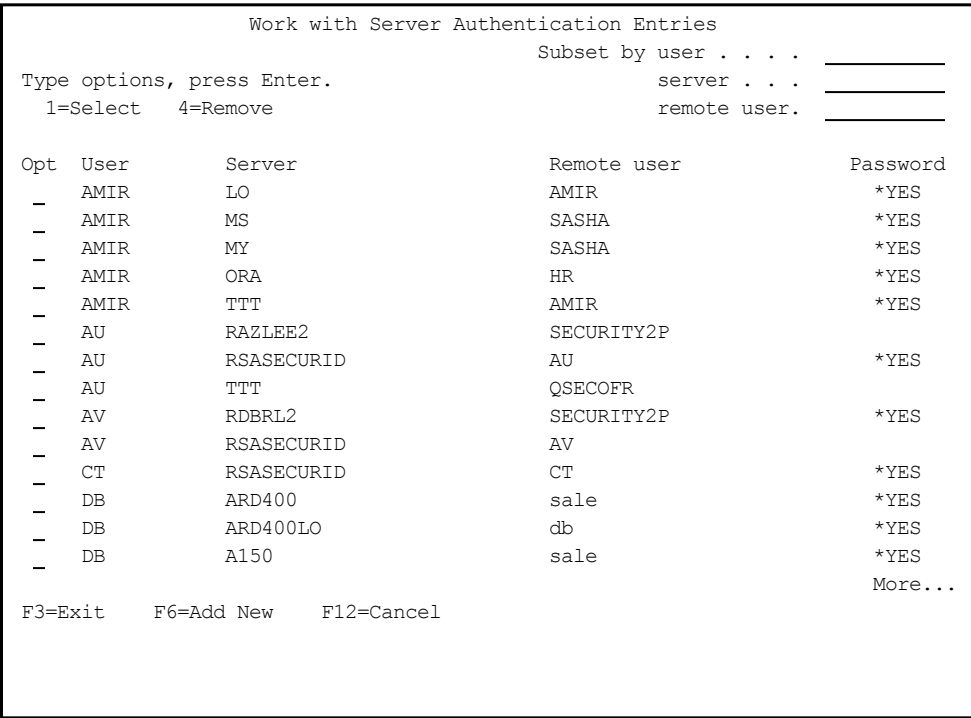

Each line on the body of the screen shows a single entry: when a named **User** connects to a given **Server**, the connection uses the indicated **Remote user** name. If the **Password** field is set to **\*YES**, the connection also uses a password set on the connection's detailed user authentication entry.

To **limit the display** to a subset of users, servers, or remote users, enter the first few characters of the value into the corresponding **Subset by** field at the top right of the screen, and press **Enter**.

- To add a new server authentication entry, press the F6 key. The Add User Authentication Entry screen appears, as shown in ["Adding](#page-60-0) a New Server [Authentication](#page-60-0) Entry" on the facing page.
- To modify a server authentication entry, type **1** in the **Opt** field for the entry and press Enter. The Modify User Authentication Entry screen appears, as shown in "Modifying a Server [Authentication](#page-62-0) Entry" on [page 63](#page-62-0).
- To remove a server authentication entry, type **3** in the **Opt** field for the entry and press Enter. The Remove User Authentication Entry screen appears, showing the information for the entry again. Press **Enter** to confirm the removal or F12 to cancel.

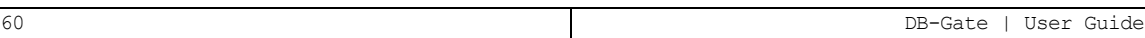

## <span id="page-60-0"></span>Adding a New Server Authentication Entry

To add a new server authentication entry, press the F6 key from the Work with Server Authentication Entries screen (*STRDB* **> 21**). The Add User Authentication Entry screen appears:

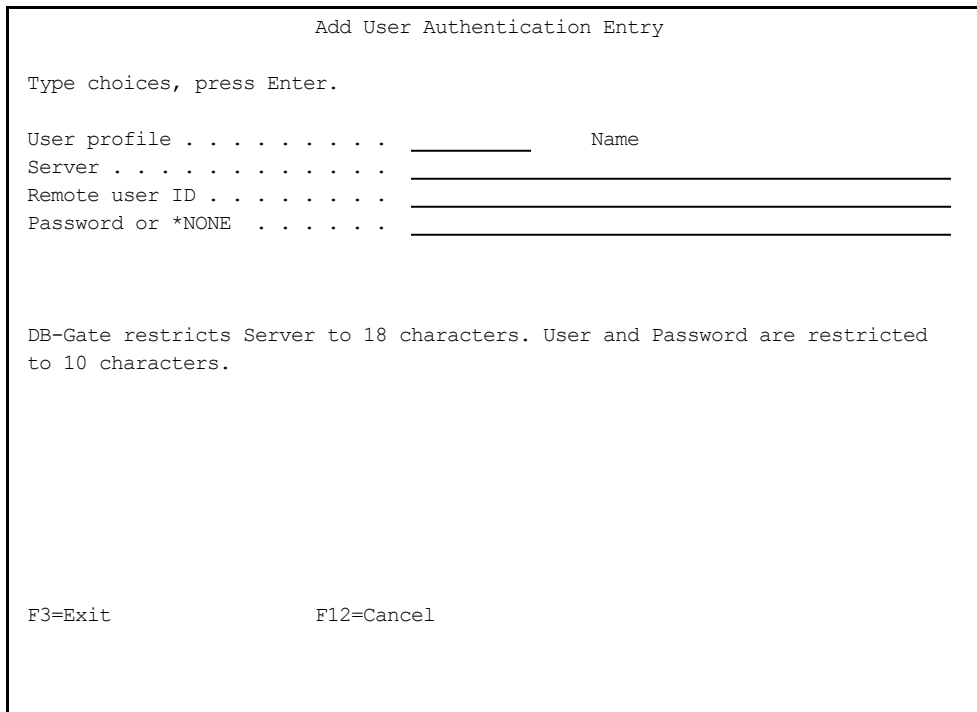

The screen contains these fields:

### **User Profile**

The user's name on the IBM i.

### **Server**

The name of the server, as set in "Remote [Database](#page-34-0) Directory Entries [\(RDBDIRE\)"](#page-34-0) on page 35. The name must be in upper case and no more than 18 characters long.

#### **Remote User ID**

The username to use on the remote system. It must be in upper case and no more ten characters long.

### **Password or \*NONE**

The password to use on the remote system. It can be a mixed-case string, but must be no more than ten characters long. If there is no password, set this field to **\*NONE**.

Press Enter. After a confirmation message appears, press Enter again to save your settings.

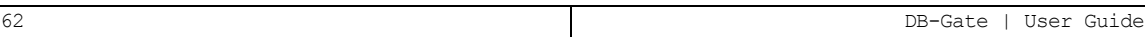

## <span id="page-62-0"></span>Modifying a Server Authentication Entry

To modify a server authentication entry, type **1** in the **Opt** field for the entry on the Work with Server Authentication Entries screen (*STRDB* **> 21**) and press Enter. The Add User Authentication Entry screen appears:

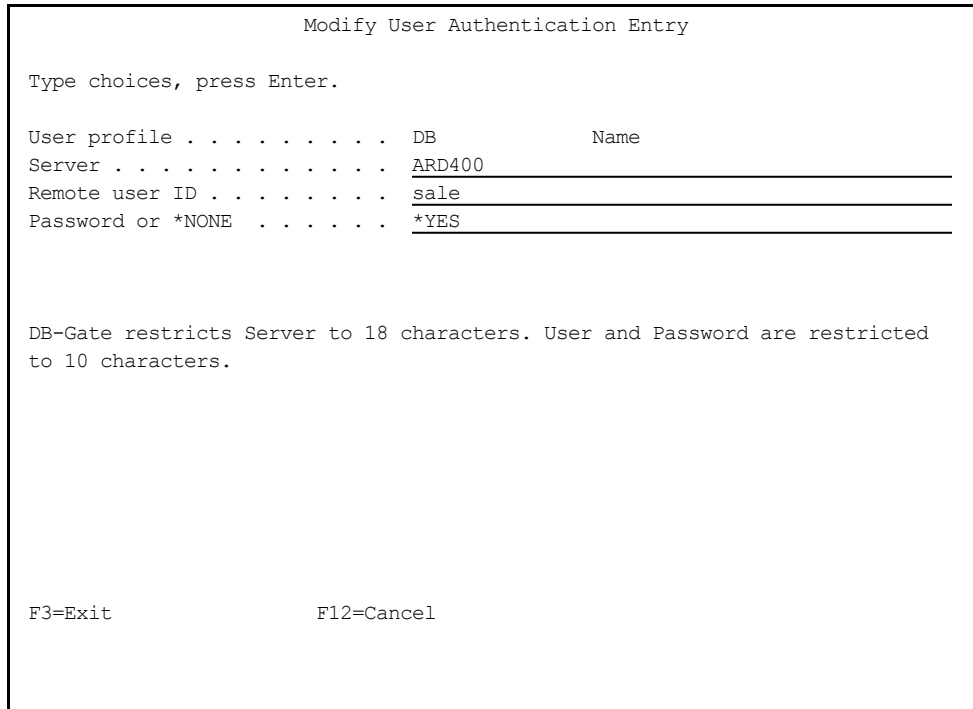

The screen contains these fields:

### **User Profile**

The user's name on the IBM i.

### **Server**

The name of the server, as set in "Remote [Database](#page-34-0) Directory Entries [\(RDBDIRE\)"](#page-34-0) on page 35. The name must be in upper case and no more than 18 characters long.

#### **Remote User ID**

The username to use on the remote system. It must be in upper case and no more ten characters long.

### **Password or \*NONE**

The password to use on the remote system. If there is a password, the field displays **\*YES**. Replace that with the new password, if needed. It may be a mixed case string, but may be no more than

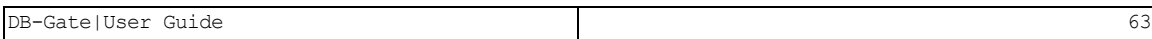

ten characters long. If there is no password, set this field to **\*NONE**.

Press Enter. After a confirmation message appears, press Enter again to save your settings.

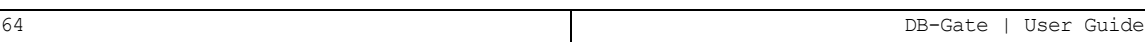

# Working with SQL

### Starting SQL

To start working with SQL and to begin writing SQL commands directly from your IBM i, Select **51. Start SQL** from the DB-Gate main menu. The **Enter SQL Statements** screen appears:

This is the main screen for interactive Structured Query Language (SQL), used for running SQL statements. SQL messages also appear on this screen.

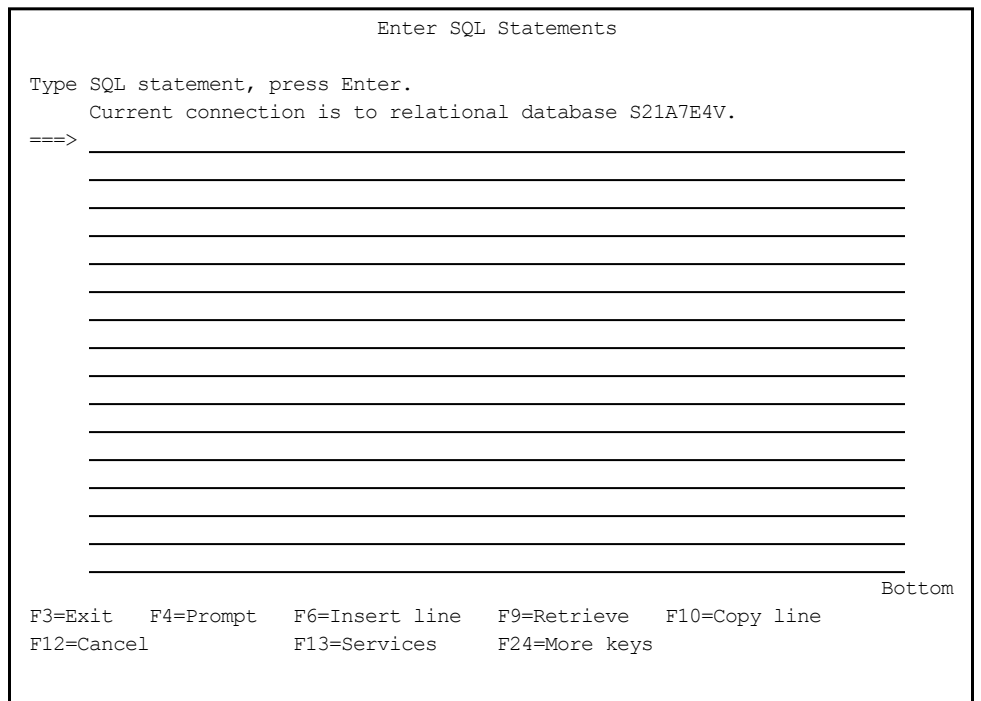

## Working with SQL Program Sources

To begin working with SQL Program Sources, Select **55. Work with SQL\* program sources** from the DB-Gate main menu. The Work with Members Using PDM screen appears:

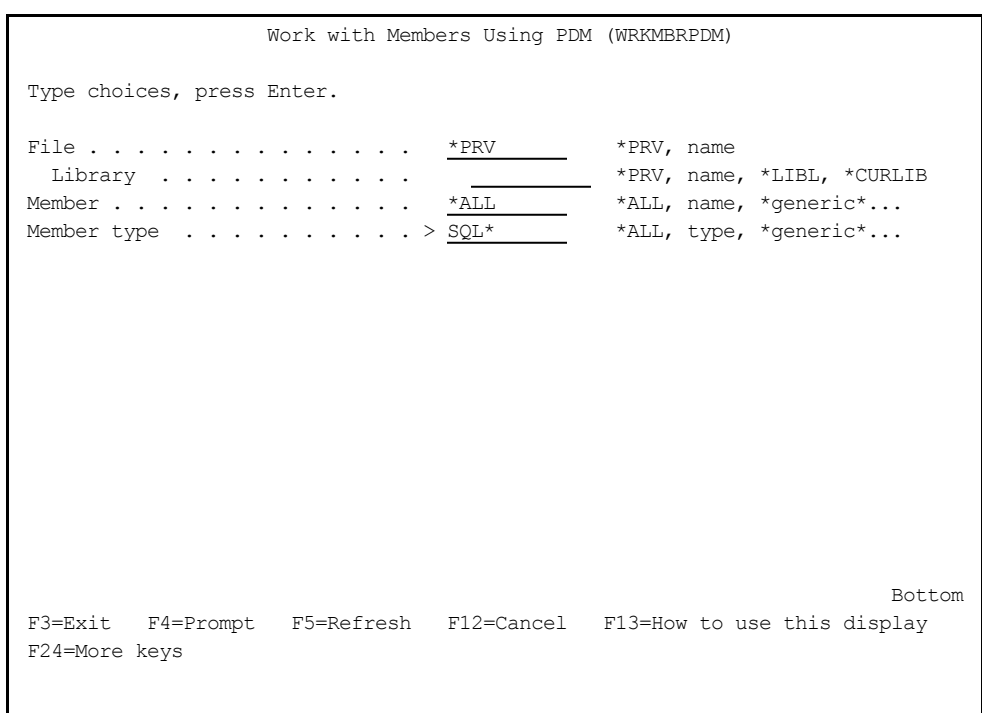

iSecurity provides you with SQL code examples in the **DBSOURCE** file in the **SMZB** library:

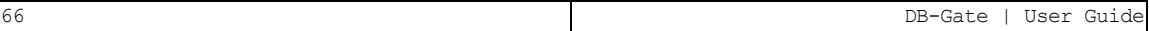

 Work with Members Using PDM RLDEV File . . . . . DBSOURCE Library . . . . SMZB Position to . . . . . Type options, press Enter. 2=Edit 3=Copy 4=Delete 5=Display 6=Print 7=Rename 8=Display description 9=Save 13=Change text 14=Compile 15=Create module... Opt Member Type Text COBOLSQL SQLCBL SQLCOBOL sample program COBOLSQL1 SQLCBL SQL COBOL sample program  $\overline{\phantom{0}}$  $\overbrace{\phantom{aaaaa}}$ SQLRPGLE DB-Gate Performance test<br>SQLRPGLE INSERT INTO ORACLE WITH  $\overline{\phantom{0}}$ INSERT SQLRPGLE INSERT INTO ORACLE WITH BOUND VARIABLES PREPARE SQLRPGLE UPDATE WITH PREPARED STATEMENT REMOTECOPY SQLRPGLE COPY REMOTE DATA TO A LOCAL FILE SELECT SQLRPGLE SELECT EXAMPLE SELFILE SQLRPGLE INSERT INTO DB DATA READ BY NATIVE ACCESS  $\overline{\phantom{a}}$  $M$ ore... $M$ Parameters or command  $=$ F3=Exit F4=Prompt F5=Refresh F6=Create F9=Retrieve F10=Command entry F23=More options F24=More keys This is a subsetted list.  $\qquad \qquad +$ 

# Maintenance Menu

From the Maintenance Menu, you can set and display global definitions for DB-Gate. To display the Maintenance Menu, select **82. Maintenance Menu** from the DB-Gate main menu (*STRDB*). The Maintenance Menu appears:

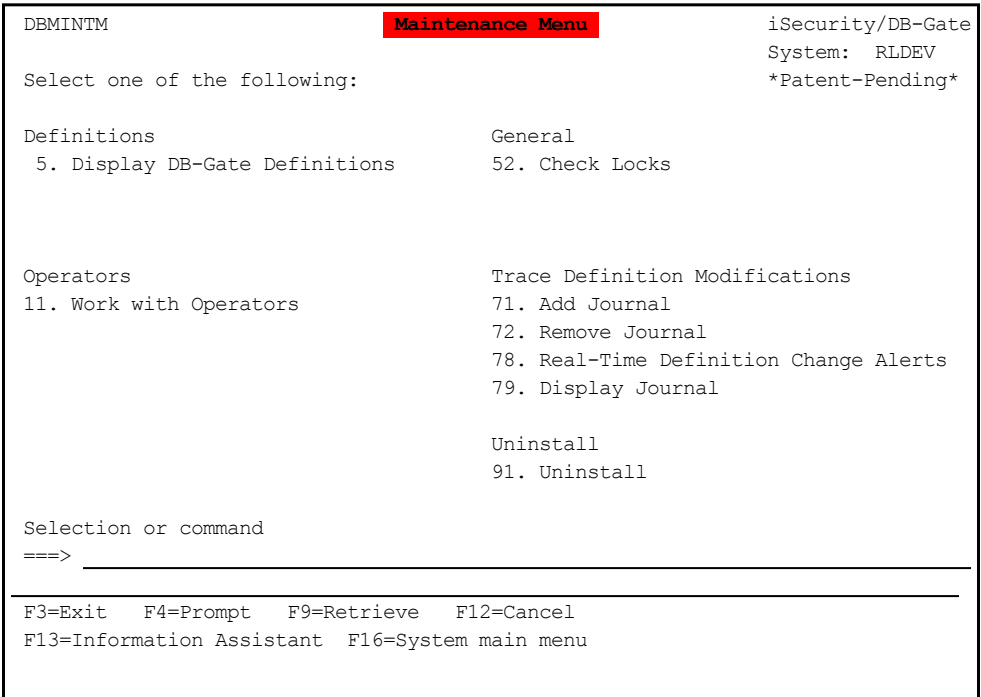

## Displaying DB-Gate Definitions

To print or display definitions for DB-Gate, select **5. Display DB-Gate Definitions** from the Maintenance Menu screen (*STRDB* **> 82**). The Display DB-Gate Definitions screen appears:

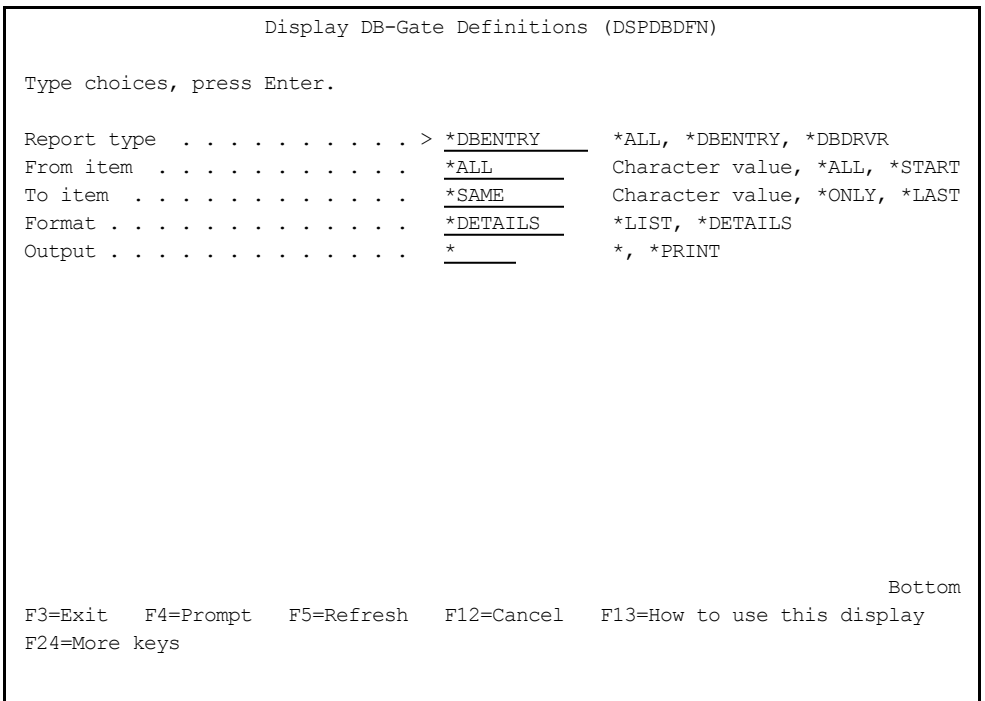

The screen contains these fields:

### **Report Type**

The type of definitions included. Values include:

- **\*DBDRVR**: Definitions for database drivers
- **\*DBENTRY:** Definitions for directory entries
- **\*ALL:** Definitions for both database drivers and directory entries

### **From item**

The first item to be displayed. Valid values include character values identifying the item, and:

- **\*ALL**: All values
- **\* \*START:** From the beginning of all values

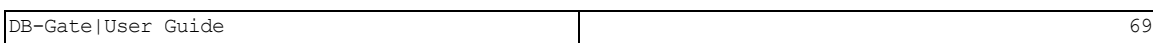

### **To item**

The last item to be displayed. Valid values include character values identifying the items, and:

- **. \*ALL:** All values
- **\*ONLY:** Include only the item in the From item field.

### **Format**

The format of the report. Valid values include:

- <sup>l</sup> **\*LIST**
- <sup>l</sup> **\*DETAILS**

### **Output**

The destination of the report. Valid values include:

- <sup>l</sup> **\***: Screen
- **\* \* PRINT**: Spool for printing

When you have entered the values, press **Enter**. A confirmation message appears. Press Enter again to save your settings.

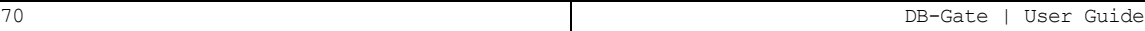

# Managing Operators' Authorities

The operators' authorities' management is maintained in one place for this product. It also offers the site a possibility of implementing a second password to protect use of the product.

There is one default group: **\*AUD#SECAD**. It allows all users both \*AUDIT and \*SECADM special authorities. By default, this group has full access (Read and Write) to all the product's components.

You may add more operators, delete them, and give them authorities and passwords as required. You even have the option to make the new operators' definitions apply to all your systems; therefore, upon import, they will work on every system.

To view and modify operator authorities, select **11. Work with Operators** from the Maintenance Menu (*STRDB* **> 82**). The Work with Operators screen appears:

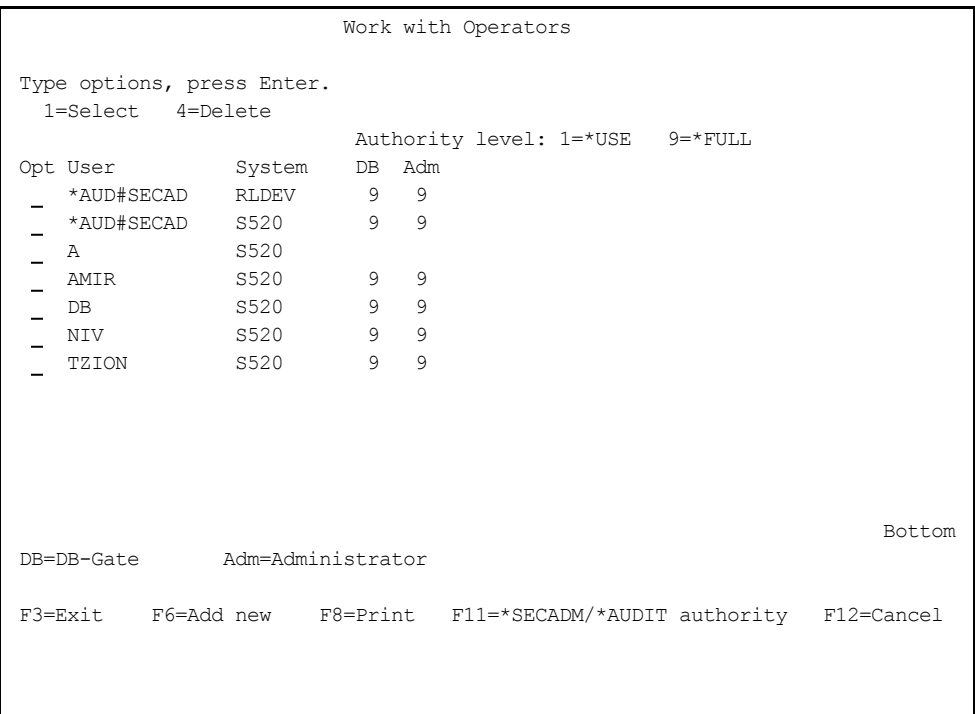

- To modify an operator, enter **1** in the **Opt** field for the operator and press Enter. The Modify Operator screen appears.
- To add an operator, press the F6 key. The Add Operator screen, which has the same fields, appears.

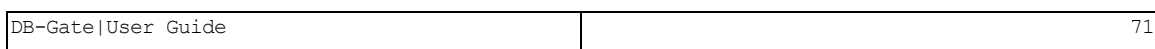

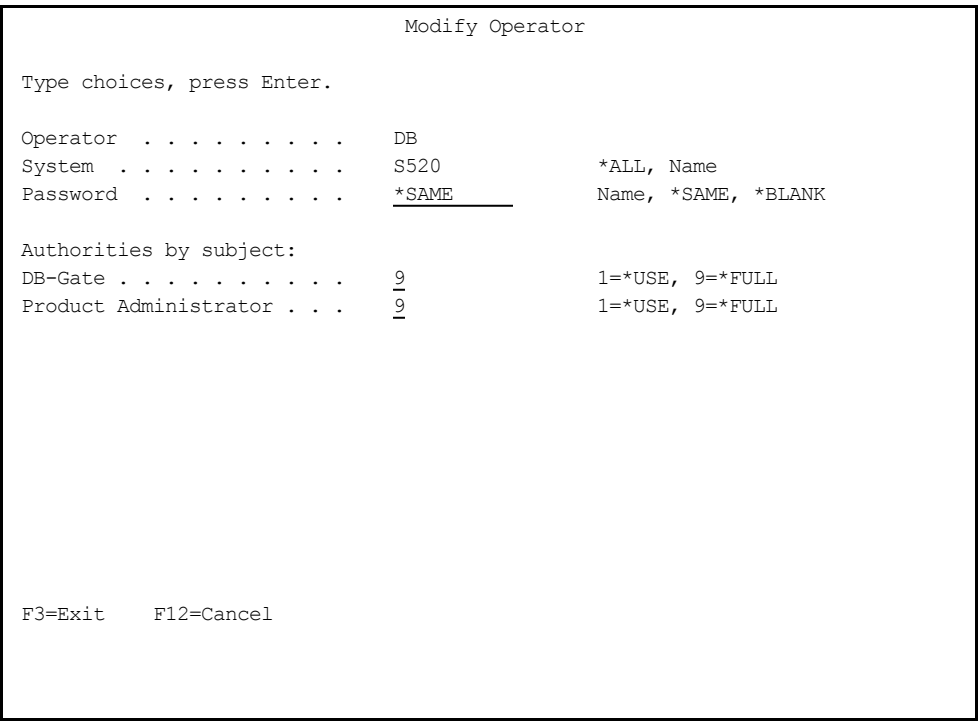

The read-only **Operator** and **System** fields show the operator and system's names. If the settings are for all known systems and are to be imported automatically when the same operator is defined on a new system, the **System** field shows **\*ALL**.

The **Password** field contains the user's password for iSecurity products, including DB-Gate. Possible values include:

- The password string itself.
- **. \*SAME:** The same as the user's system password.
- **.** \***BLANK**: The password is empty.

The fields in the body of the screen show the user's authorization levels for each product.

The **DB-Gate** level is for users of DB-Gate. Possible values are:

- 1=**\*USE**: The user can use DB-Gate but cannot create or modify queries.
- **9=\*FULL**: The user has full control over DB-Gate.

The **Product Administrator** is responsible for tasks such as backups and setting authorization codes. Possible values are:

• 1=**\*USE**: The user can use DB-Gatebut cannot create or modify queries.
- **9=\*FULL:** The user has full control over DB-Gate.
- NOTE: DB-Gate configures the IFS authorities upon installation in a way that is suitable for running in run mode 2 (as shown in "Mode 2 - [Internal](#page-20-0) Server" on [page 21](#page-20-0)). If you will be using DB-Gate in run mode 1 (as shown in "Mode 1 - Inline" on [page 20](#page-19-0)), ensure that the SQL user is added to list of Operators.

## Checking Locks

To verify if objects are locked in the system, select **52. Check Locks** from the Maintenance Menu (STRDB **> 82**). The Check Locks screen appears. Follow the instructions shown on that screen.

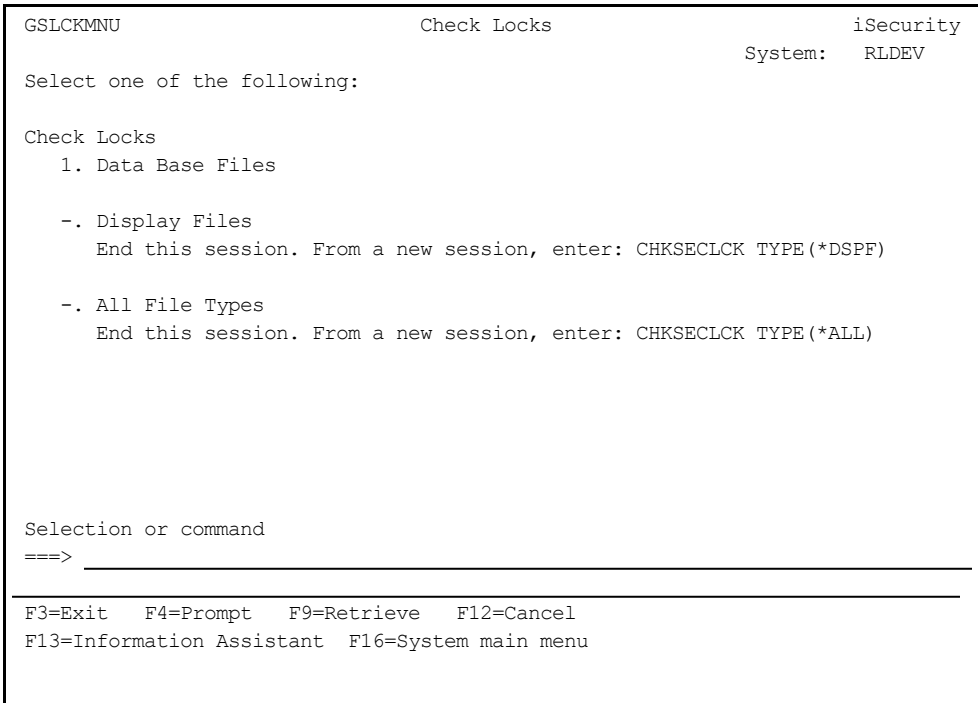

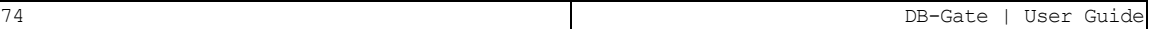

## Journal Product Definitions

## Add Journal

To record changes to physical files on the system in the data library, select **71. Add Journal** from the Maintenance Menu (*STRDB* **> 82**). The Create Journal - Confirmation window appears.

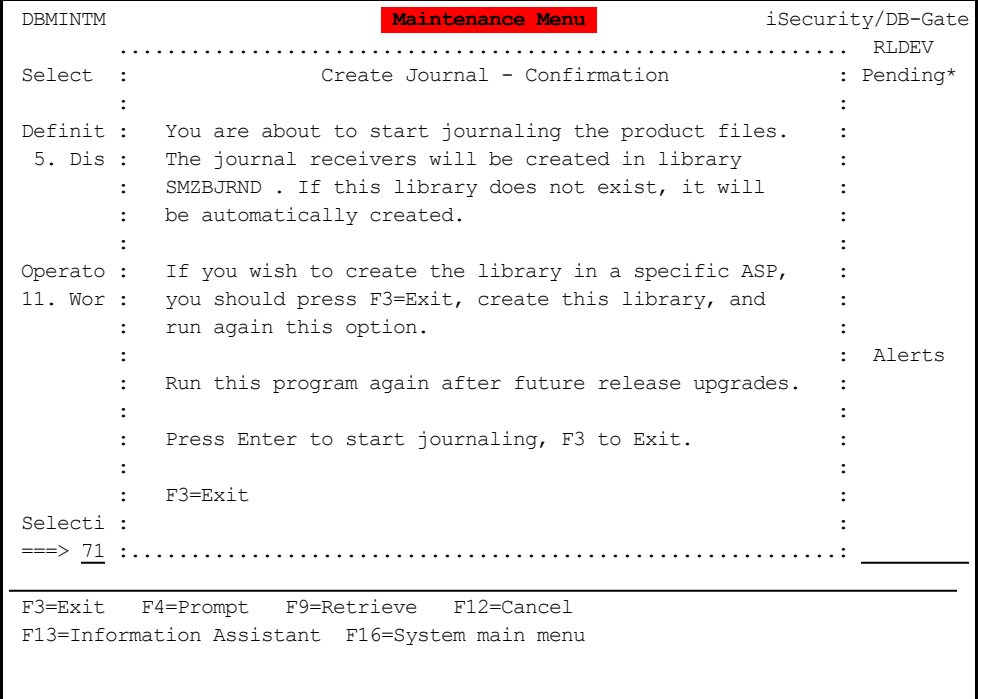

Press **Enter** to confirm. The process of journaling the product files begins. The journal receivers are created in library **SMZ8JRND**. If this library does not exist, it will be automatically created.

- NOTE: To create the library in a different ASP, press F3=Exit, create the library, and run this option again.
- NOTE: You must re-run this option after every release upgrade.

## Remove Journal

To stop recording changes in the system physical files, select option **72. Remove Journal** from the Maintenance Menu (*STRDB* **> 82**). The End Journal - Confirmation window appears. Press Enter to confirm.

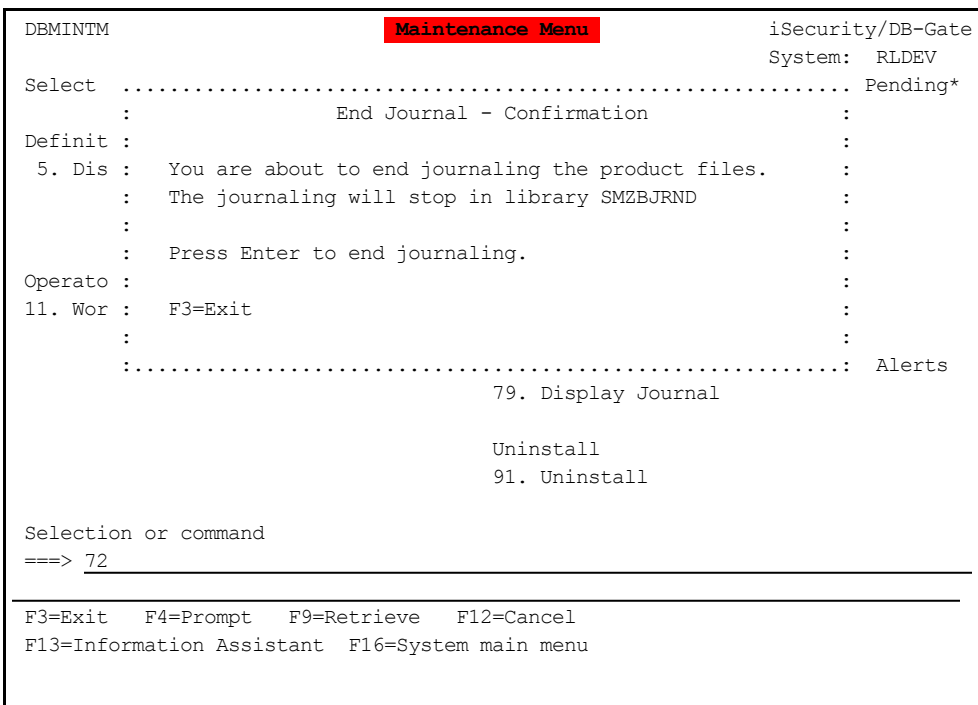

## Display Journal

You can display journaled files in a readable form by installing the iSecurity/AP-Journal product. It does not require an additional authorization code.

To view journaled files, select option **79. Display Journal** from the Maintenance Menu (*STRDB* **> 82**). If you have installed AP-Journal, the Display APP Current Journal (DSPAPCRJ) window appears, showing the information in a readable form, as shown here. Otherwise, the standard IBM screen appears, showing the records in a less readable display.

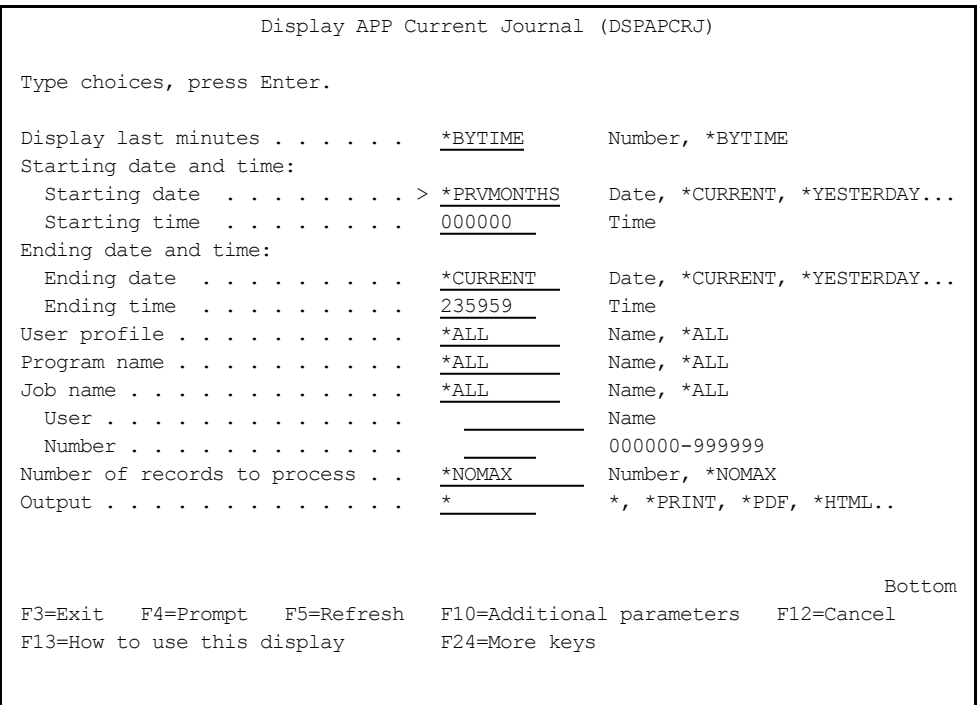

The screen contains these fields:

### **Display last minutes**

To view activity in the immediate past, enter a number corresponding to the number of minutes that you would like to check. For example, to check activity in the past 120 minutes, enter 120 in this field. This value would override starting and ending date and time fields.

### **Starting data and time**

### **Starting date**

The day or date on which the included data begins.

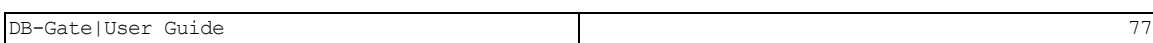

Allowed values include:

- **. \*CURRENT:** The current date
- **\*YESTERDAY**: Yesterday's date
- **\*WEEKSTR:** The first day of the current week. By default, this is Sunday.
- **\*PRVWEEKS:** The first day of the previous week
- **\*MONTHSTR:** The first day of the current month
- **\* PRVMONTHS:** The first day of the previous month
- **\* \*YEARSTR:** The first day of the current year
- **\*PRVYEARS:** The first day of the previous year
- **\*MON**: Monday
- **\*TUE**: Tuesday
- **.** \*WED: Wednesday
- **.** \*THU: Thursday
- **\*FRI**: Friday
- **\*SAT**: Saturday
- **\*SUN**: Sunday

### **Starting time**

The time on the Starting date at which the included data begins, in **HHMMSS** format.

### **Ending data and time**

### **Ending date**

The day or date on which the included data ends.

Allowed values are the same as for **Starting date**.

### **Ending time**

The time on the **Ending date** at which the included data ends, in **HHMMSS** format.

#### **User profile**

The user profile under which the change was made, or **\*ALL** for all users.

#### **Program name**

The program that made the change, or **\*ALL** for all programs.

#### **Job name**

The job that made the change, or **\*ALL** for all jobs.

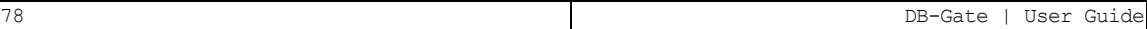

### **User**

The user who ran the job.

### **Number**

The job number, from 000000 to 999999.

### **Number of records to process**

The maximum number of records to process, or **\*NOMAX** for all records.

#### **Output**

The destination for the report. Valid values include **\*** (to send output to the screen). **\*PDF**, **\*HTML**, **\*CSV**, **\*OUTFILE**, and **\*PRINT1** though **\*PRINT9**.

Press Enter to confirm your selections. the Display Journal Entries screen appears with the entries that you have selected:

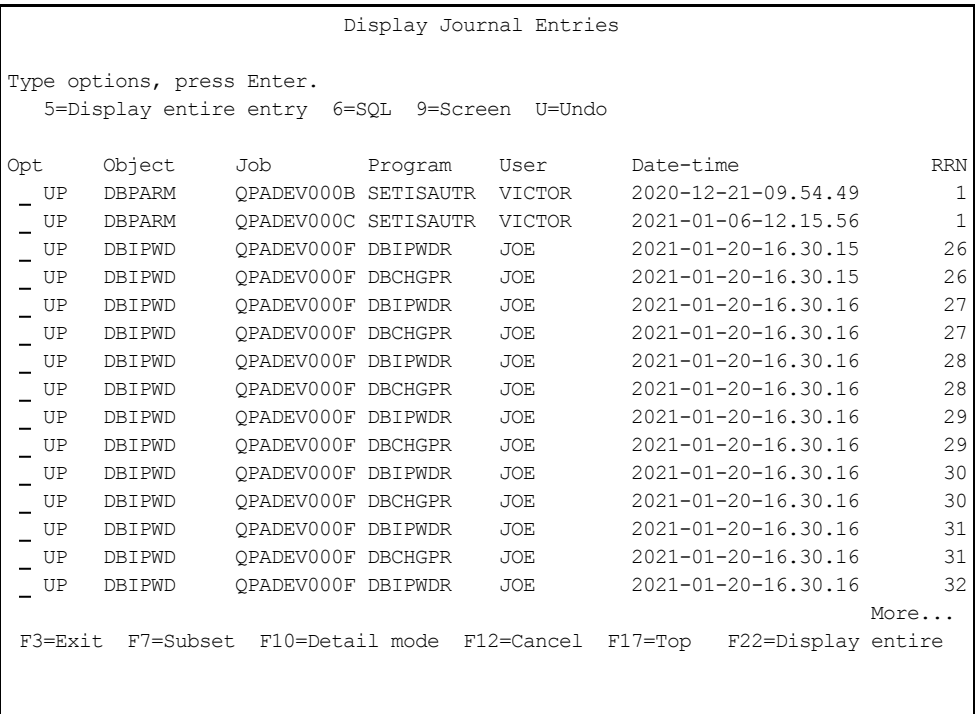

To view details of any record, type **5** in the **Opt** field for that record and press Enter. The Display Database Updates screen appears:

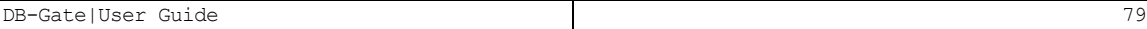

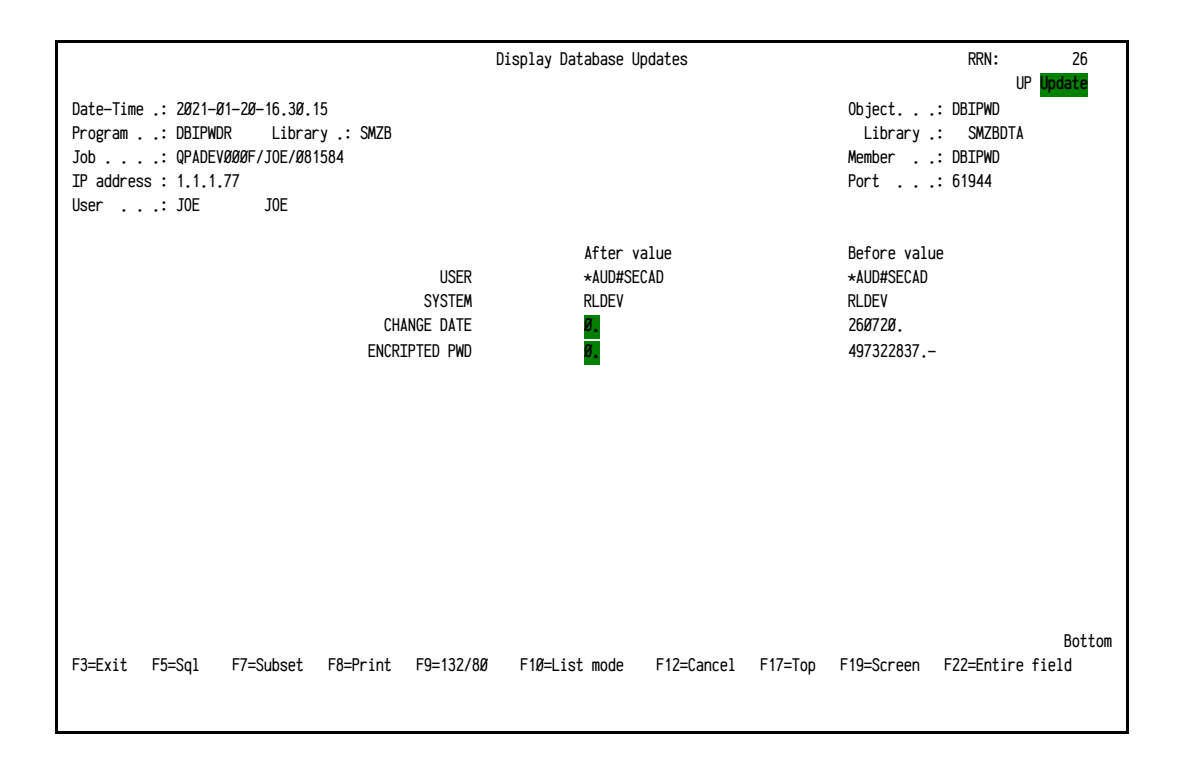

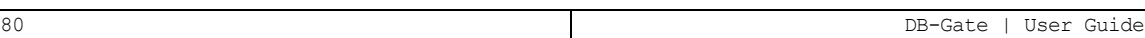

## Uninstalling DB-Gate

To remove DB-Gate from your IBM i, select **91. Uninstall** from the Maintenance Menu (*STRDB* **> 82**). The Uninstall SECURITYBP screen appears. Follow the instructions listed on it.

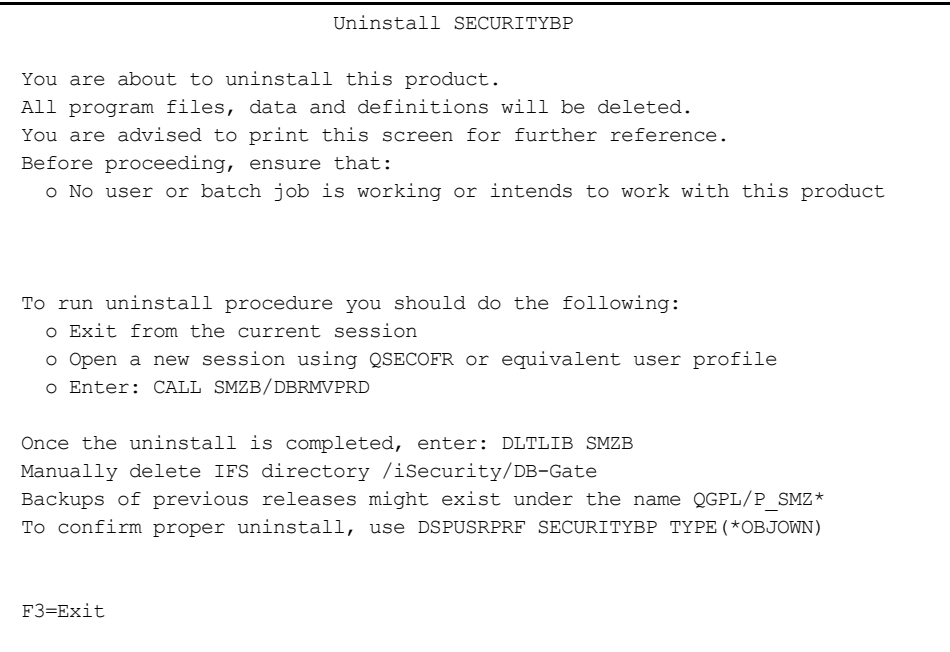

# Troubleshooting

This chapter describes various issues that may arise and how to handle them. Please review the following sections prior to contacting your Raz-Lee distributor or customer support.

## Issue: Java versions lower than v5.0 loaded by default.

- Workaround: DB-Gate requires Java v. 5 or higher to run. If any job has an earlier version of Java loaded, perform the following workaround, running either
	- $\bullet$  [Mode](#page-81-0) 1 Inline
	- Mode 2 [Internal](#page-82-0) Server (recommended)

## <span id="page-81-0"></span>Mode 1 - Inline

These steps will affect all Java programs running in every job.

- 1. Copy the file: **/iSecurity/DB-Gate/sp.properties** to: **/iSecurity/DB-Gate/SystemDefault.properties**
- 2. Update the Home Directory for the user profile to your own unique IFS folder. Modify the desired user profile by typing the following command: *CHGUSRPRF USRPRF(xxx) HOMEDIR('/iSecurity/DB-Gate')*
- 3. Run the command sequence: *STRDB > 81 > 1*
- 4. Turn off Auto Set Java version and CLASSPATH
- 5. Make sure that the file SystemDefault.properties contains the line: java.version=1.5

-

6. Start a new job to test.

## <span id="page-82-0"></span>Mode 2 - Internal Server

It is recommended to use Mode 2 since only the internal DB-Gate user will be affected.

- 1. Copy the file: **/iSecurity/DB-Gate/sp.properties** to: **/iSecurity/DB-Gate/SystemDefault.properties**
- 2. Update the Home Directory for the user profile to your own unique IFS folder For example, to modify the SECURITYBP user profile, type: *CHGUSRPRF USRPRF(SECURITYBP) HOMEDIR('/iSecurity/DB-Gate')*
- 3. Run the command sequence: *STRDB* **> 81 > 1**
- 4. Turn off **Auto Set Java version** and **CLASSPATH** by changing the status to N
- 5. Make sure that the **SystemDefault.properties** file contains the line: **java.version=1.5**
- 6. Deactivate and then reactivate the server.

## Issue: The installation of the product failed.

Workaround: Perform a manual installation

- 1. On the System i, run the following command: *CRTSAVFQGPL/SMZB*.
- 2. On the server, perform the following to extract the save file (**.A2P** extension) from the zip file **FTP xyzxyz.A2P** and copy it to the IBM i as save file **QGPL/SMZB**
	- a. *ftp AS400\_IP*
	- b. ...
	- c. *bin*
	- d. *cd QGPL*
	- e. *put DB0220V71.A2P SMZB*
	- f. *bye*
- 3. On the System i, run the following commands:
	- <sup>l</sup> *RSTOBJ OBJ(DBI) SAVLIB(SMZB) DEV(\*SAVF) SAVF(QGPL/SMZB) RSTLIB(QTEMP)*
	- <sup>l</sup> *CALL QTEMP/DBI ('\*SAVF' 'DB' 'QGPL' 'SMZB')*

The installation should now be complete.

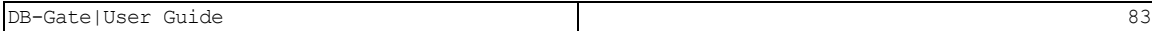

## Issue: Error Messages in Server Mode

The following error messages may appear when running in server mode.

### **Message: DB-Gate server disconnected.**

Reason. DB-Gate has disconnected from running the SQL job due to activation group end, job end or explicit disconnect request for that job ('Release Job' from GUI).

### **Message: No response from DB-Gate server.**

Reason. DB-Gate server is not currently active.

### **Message: Connection terminated. Job should be restarted.** Possible Reasons:

- DB-Gate server has been deactivated while the SQL job was working with DB-Gate. This doesn't mean DB-Gate server is not currently active but any connection made with DB-Gate until that message is lost. It is recommended to restart the job.
- Error in the DB-Gate Java engine

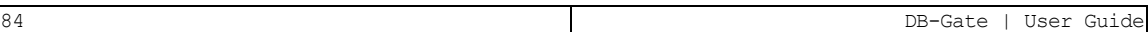

# Appendix A: JDBC Driver for Excel, CSV, etc.

DB-Gate is shipped with an internal JDBC driver for MS Excel (97/2000/XP/2003/2007/2010) files, comma-separated values, and ODF spreadsheets (LibreOffice/OpenOffice). Any text file, including XML format files, is read line by line by the driver.

The driver reads a file that resides on the IFS, web, SMB share on the local network, FTP server etc. This data is written to a target file that resides on any DB (or data source) that can be accessed by JDBC on the current system or another IBM i.

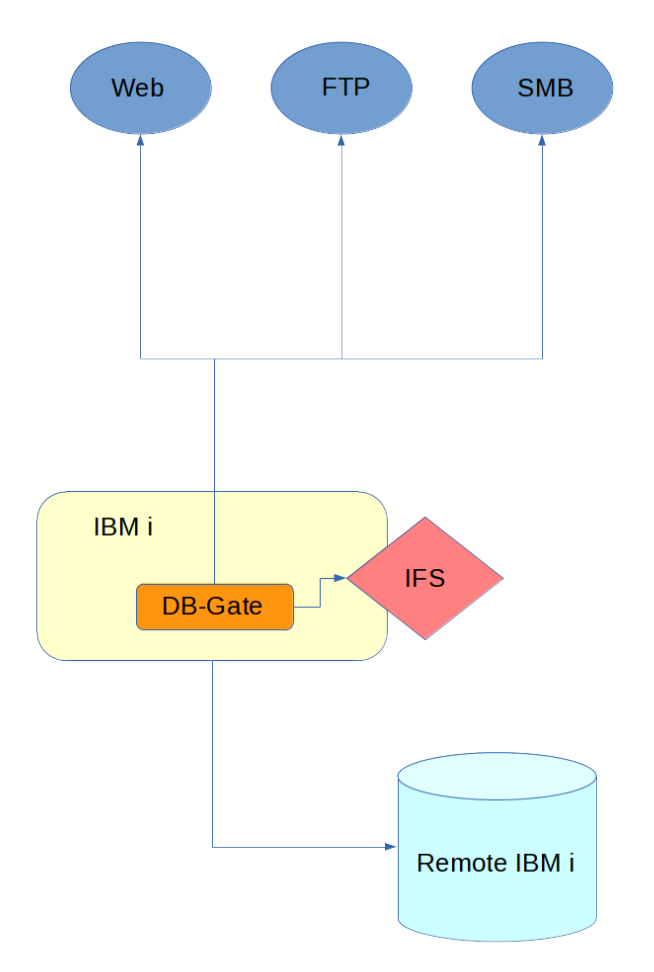

Note: the target DB can be the local IBM i

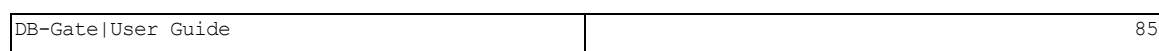

## Adding an Entry

To add an entry, specifying the location to which data will be written, either on the current system or a different IBM i:

NOTE: While this resembles other IBM i tools that specific where they will read data, these Directory Entries specify where DB-Gate writes it.

- 1. Type *STRDB*. The DB-Gate main menu appears.
- 2. Select option **1. Work with Directory Entries**.
- 3. Press the F6 key. The Add New Directory Entry screen appears:

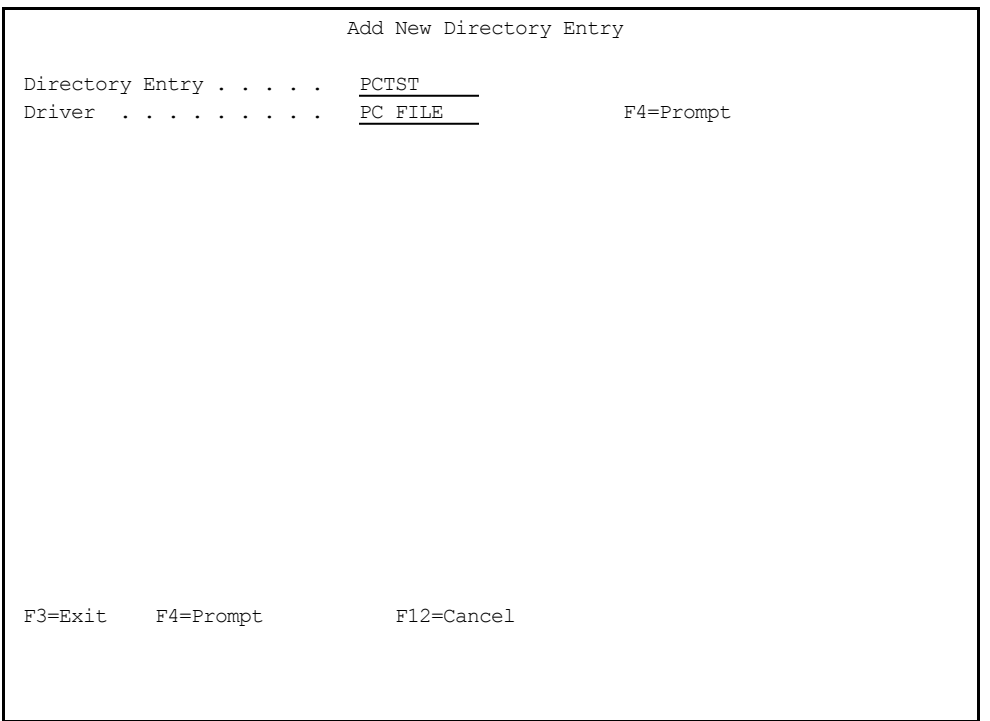

- 4. Set the **Directory Entry** field to the name of the new entry.
- 5. Set the **Driver** field to the supplied **PC\_FILE** driver.
- 6. Press Enter. The Add New Directory Entry Details screen appears. (It appears in two parts, **Part A** and **Part B**. You can move between them by pressing the PgUp and PgDn keys.) The fields specify where the data will be written. The label for the **URL** field shows values that can be automatically included from the corresponding fields above it. For example, <host>includes the value of the **Host** or **IP** field.
- 7. Set the **Log** and **Language Support** fields if needed and confirm. The entry is activated and available for use.

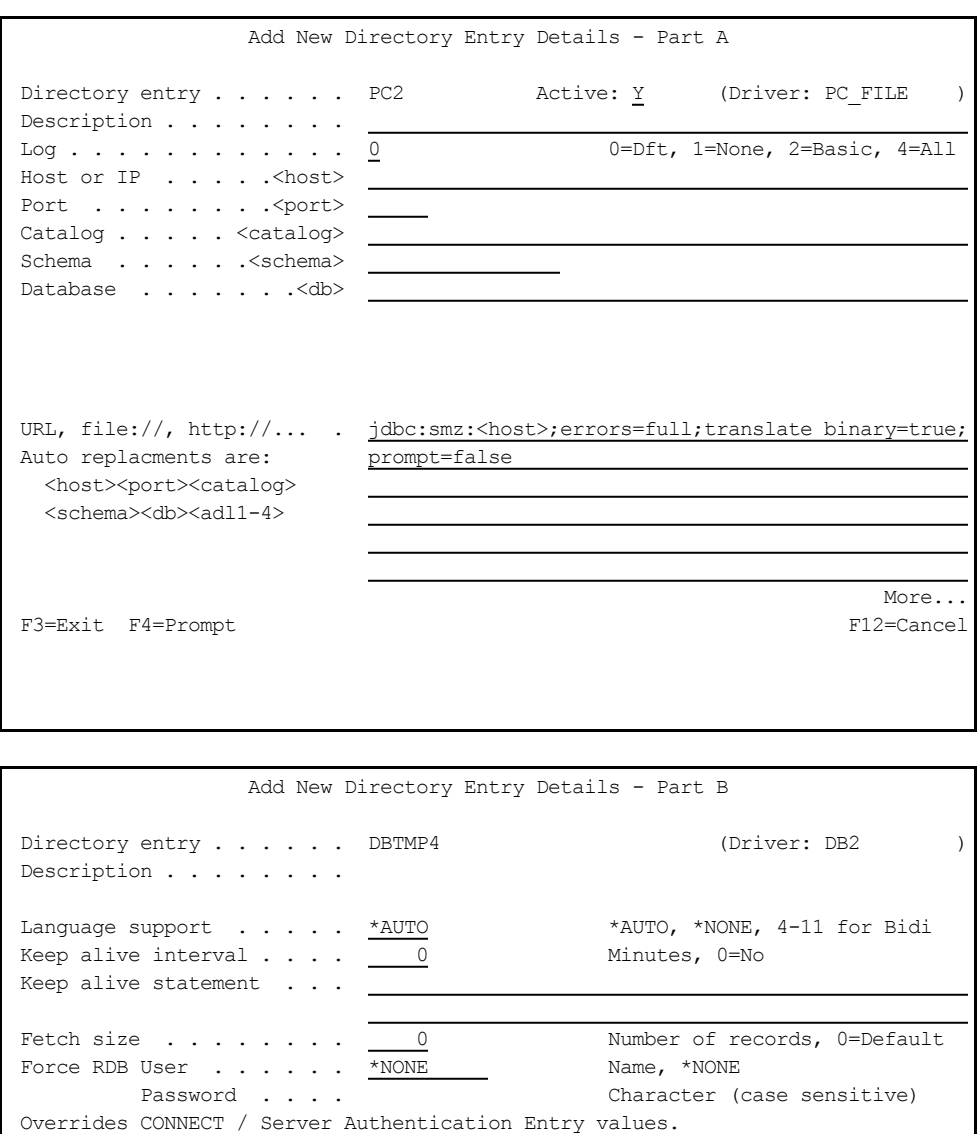

Bottom Bottom Bottom Bottom Bottom Bottom Bottom Bottom Bottom Bottom Bottom Bottom Bottom Bottom Bottom Bottom Bottom Bottom Bottom Bottom Bottom Bottom Bottom Bottom Bottom Bottom Bottom Bottom Bottom Bottom Bottom Botto

The driver operates based on target file's extension:

• xls/xlsx for MS Excel

F3=Exit F12=Cancel

**.** csv for comma-separated values

#### DB-Gate|User Guide 87

- **ods** for ODF spreadsheet
- **txt** and any other extension is treated as text file.

## Working with the JDBC Driver

To work with the JDBC driver, you must first connect to the target system with an SQL CONNECT TO command.

If the target is on the same IBM i, or the username and password to connect to a remote DB is specified elsewhere such as a server authentication entry or in the **Force RDB User** and **Password** fields of the Add New Directory Entry Details - Part B screen, use the command: CONNECT TO directory\_entry

where **directory\_entry** is the name of the Directory Entry to which data will be written.

• Otherwise, connect using the username and password from the target's DB credentials:

### CONNECT TO directory\_entry USER username USING 'password'

To associate the library and table on the target system to which you are writing with the source that you are reading, use the **COMMENT ON** command:

### COMMENT ON library.table IS source\_url

where

- $\bullet$  library.table shows the library and table on the target system to which you are writing
- source\_url shows the file on the source system that you are reading

### such as

## COMMENT ON QGPL.MY\_TABLE IS 'file:///tmp/ customers.xls'

which specifies that data is

**.** read from the /tmp/customers.xls file on the current system's IFS, and

-

**.** written to the MY TABLE table in the **QGPL** library, also on the current system.

If you omit the library name, as in

## COMMENT ON MY\_TABLE IS 'file:///tmp/ customers.xls'

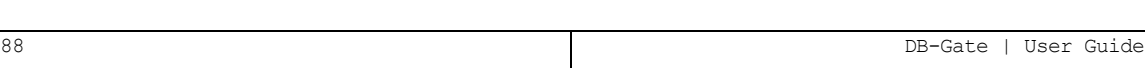

or use the library name **QTEMP**, the table is created in a temporary library that only exists during the current session. It is not to be confused with the current job's **QTEMP** library.

The URL for accessing the table depends on the protocol being used:

- File: primarily for accessing files in the IFS file system: COMMENT ON QGPL.MY\_TABLE IS 'file:///tmp/customers.xls'
- $\bullet$  HTTP: primarily for the web COMMENT ON QGPL.MY\_TABLE IS 'http://www.example.info/gui/db\_ gate/ms.xls'
- $\cdot$  FTP
	- COMMENT ON QGPL.MY\_TABLE IS 'ftp://example.com/readme.txt'
- SMB for Microsoft Windows shares for which a server authentication entry for the target server exists COMMENT ON QGPL.MY\_TABLE IS 'smb://192.168.1.181/shareddocs/sales.csv'
- SMB when supplying User + Password for Microsoft Windows shares: COMMENT ON QGPL.MY\_TABLE IS 'smb://user:password@192.168.1.181...'

To specify that you are reading from a sheet within an Excel file or a table embedded in ODF Text Documents (LibreOffice/OpenOffice), include an @ sign and the number of the sheet in the **COMMENT ON** statement. For example, to specify sheet 2 in the example, use the command:

### COMMENT ON QGPL.MY\_TABLE IS 'file:///tmp/customers.xls@2'

You can then access the table with a **SELECT** statement such as SELECT\* FROM QGPL.MY\_TABLE

You must indicate the library name, even if you did not state it in the COMMENT ON statement (in which case it would be the QTEMP library that only exists for the current session).

The table is created within the specified library. The driver then has readonly access to the source PC file.

# Appendix B: Oracle TNS Names

## Working with Oracle TNS

An RDB entry for Oracle can be defined using the ORACLE\_TNS driver. There are two methods for specifying the JDBC URL; inline on the System i or by referring to a TNS entry name in the external file (**tnsnames.ora**).

## Inline Method

To define the RDB for Oracle, add a new Directory Entry (as shown in ["Creating](#page-41-0) a New Directory Entry" on page 42

Ensure that the **URL** entry, as entered on the Modify DIrectory Entry - Part A screen, is of the form:

-

jdbc:oracle:thin@(DESCRIPTION=(ADDRESS\_LIST=(ADDRESS= (PROTOCOL=TCP)(HOST=1.1.1.221)(PORT=1521)))(CONNECT\_DATA= (SERVICE\_NAME=XE)))

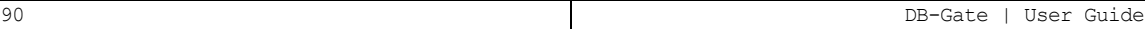

## External File Method

If you are running in "Mode 1 - Inline" on [page 20](#page-19-0) or "Mode 2 - [Internal](#page-20-0) Server" on [page 21](#page-20-0), you can find the available TNSNAMES entries listed in the tnsnames.ora file in the IFS of your IBM i.

If you are running in "Mode 3 - [External](#page-24-0) Server" on page 25, they are listed on the client computer from which you are connecting.

The file is located and loaded upon an attempt to connect the RDB entry. The location of the file is written to the IFS file **/iSecurity/DB-Gate/** sp.properties

### for example, the default location of the tnsnames.ora file is:

### **oracle.net.tns\_admin=/iSecurity/DB-Gate**

If you move it to another location, you must also update the **sp.properties** file.

After modifying the **sp.properties** file in either mode, you must restart DB-Gate. If inline run mode is used, any new SQL job will be affected.

Below is an example of the **tnsnames.ora** file:

```
PROD=
(DESCRIPTION = (ADDRESS_LIST =
(ADDRESS = (PROTOCOL = TCP)(HOST = 192.168.1.221)(PORT =
1521))
)
(CONNECT_DATA = (SERVICE_NAME = XE)
)
)
TEST=
(DESCRIPTION = (ADDRESS_LIST =
(ADDRESS=(PROTOCOL=TCP)(HOST=192.168.1.21)(PORT=1521))
(ADDRESS=(PROTOCOL=TCP)(HOST=192.168.1.22)(PORT=1521))
) (CONNECT_DATA=
(SERVICE_NAME=XE2)
)
)
```
In the **Modify Directory Entry - Part A** screen, set the URL field to either **jdbc:oracle:thin:@PROD** or **jdbc:oracle:thin:@TEST** as appropriate.

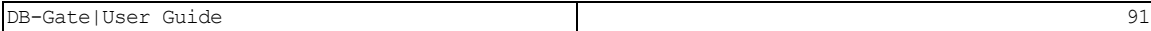